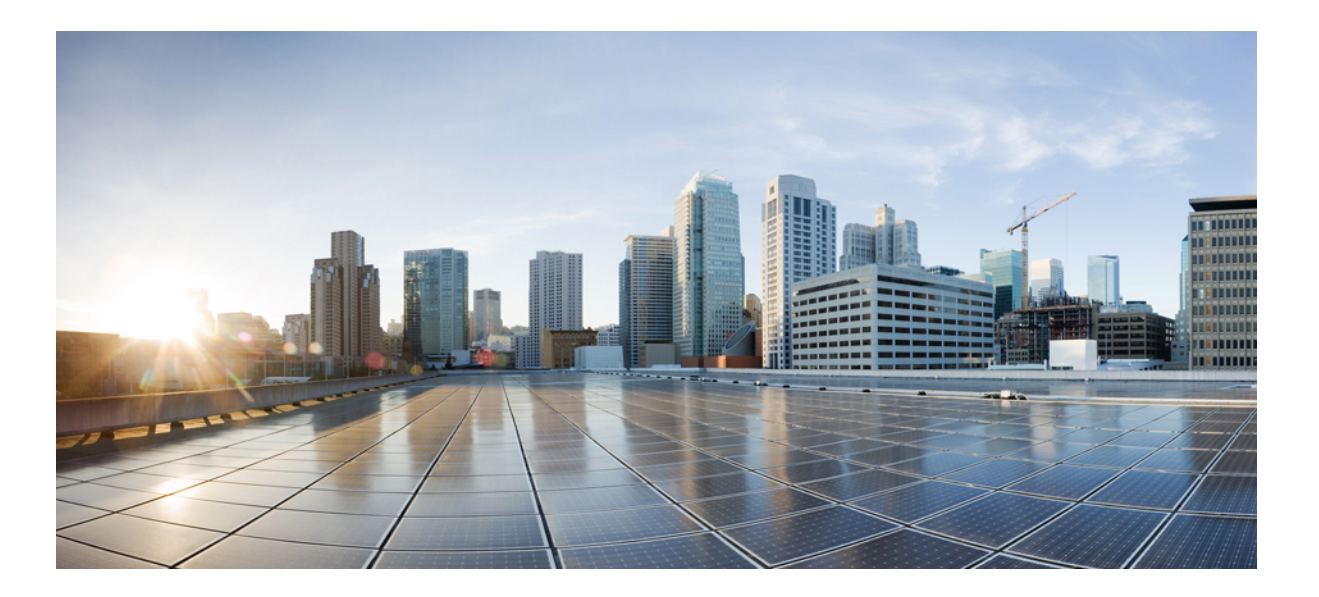

### **Cisco UCS Platform Emulator User Guide, Release 3.1 (2ePE1)**

**First Published:** 2016-09-29 **Last Modified:** 2017-01-31

### **Americas Headquarters**

Cisco Systems, Inc. 170 West Tasman Drive San Jose, CA 95134-1706 USA http://www.cisco.com Tel: 408 526-4000 800 553-NETS (6387) Fax: 408 527-0883

© 2016 Cisco Systems, Inc. All rights reserved.

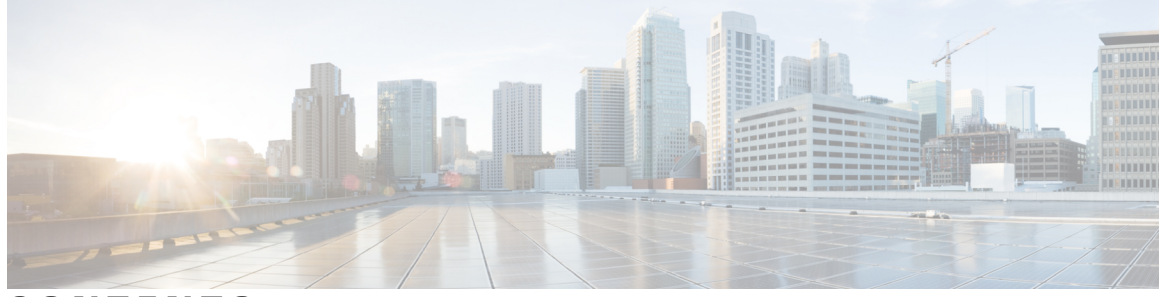

### **CONTENTS**

 $\overline{\phantom{a}}$ 

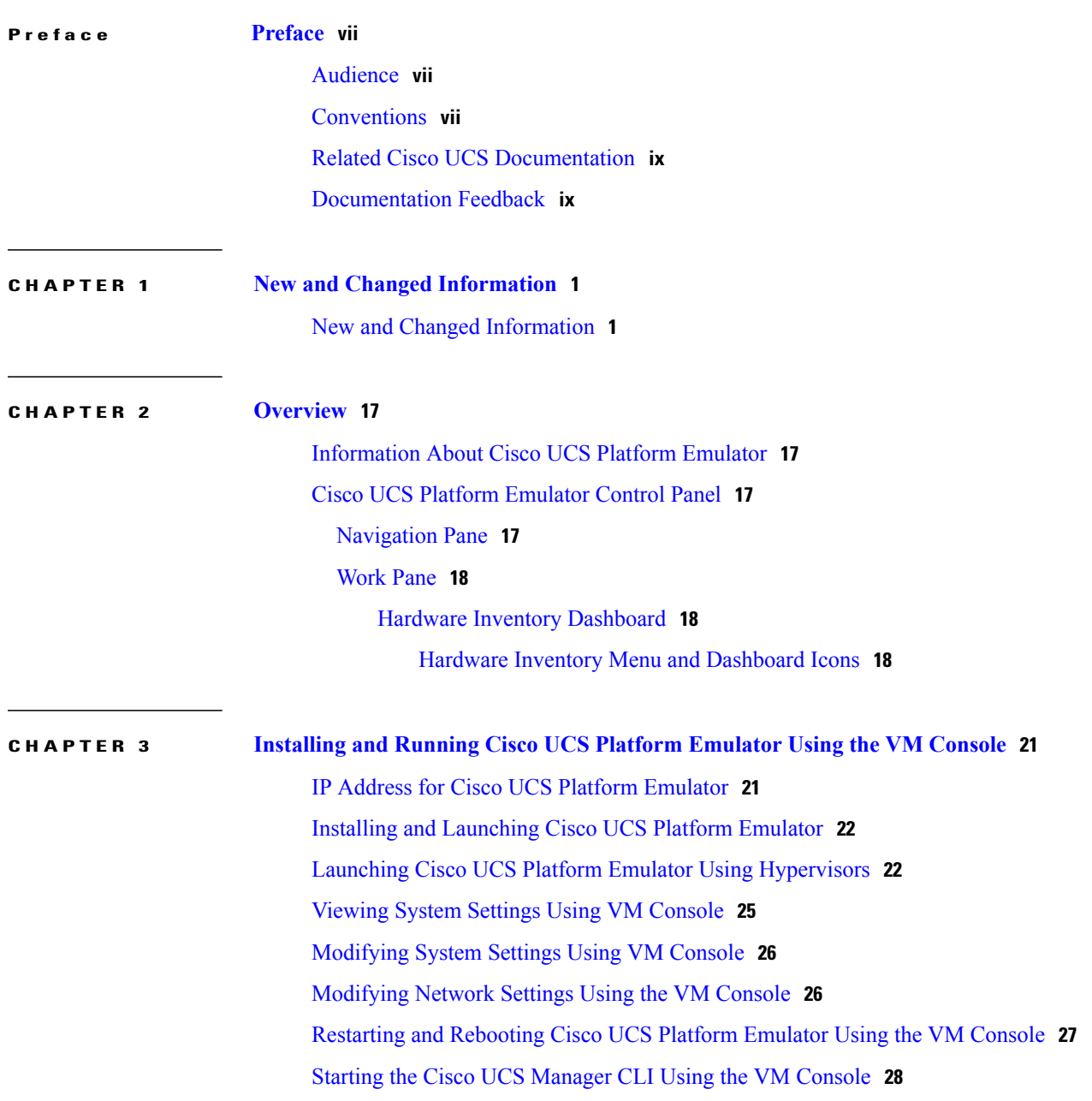

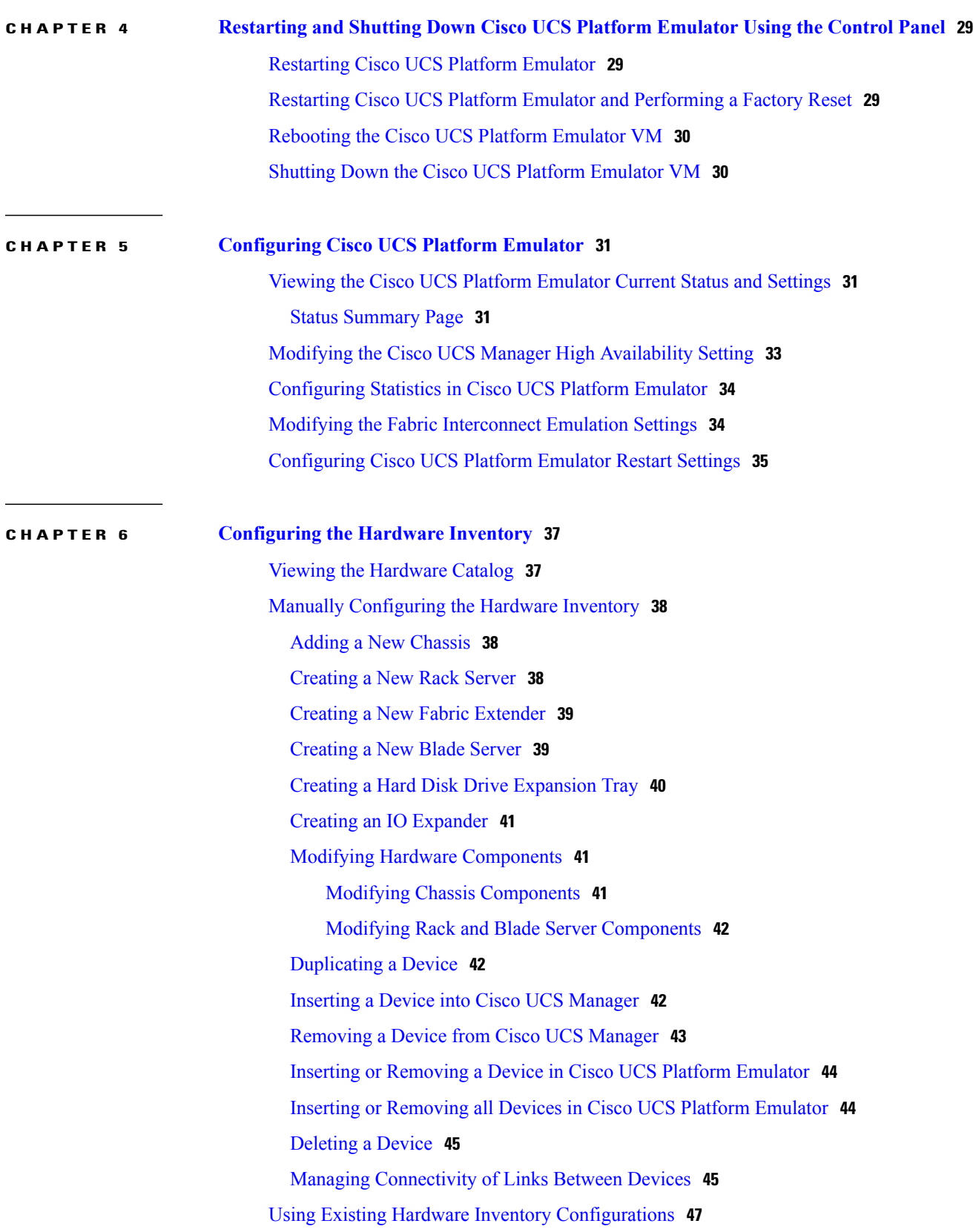

 $\overline{\phantom{a}}$ 

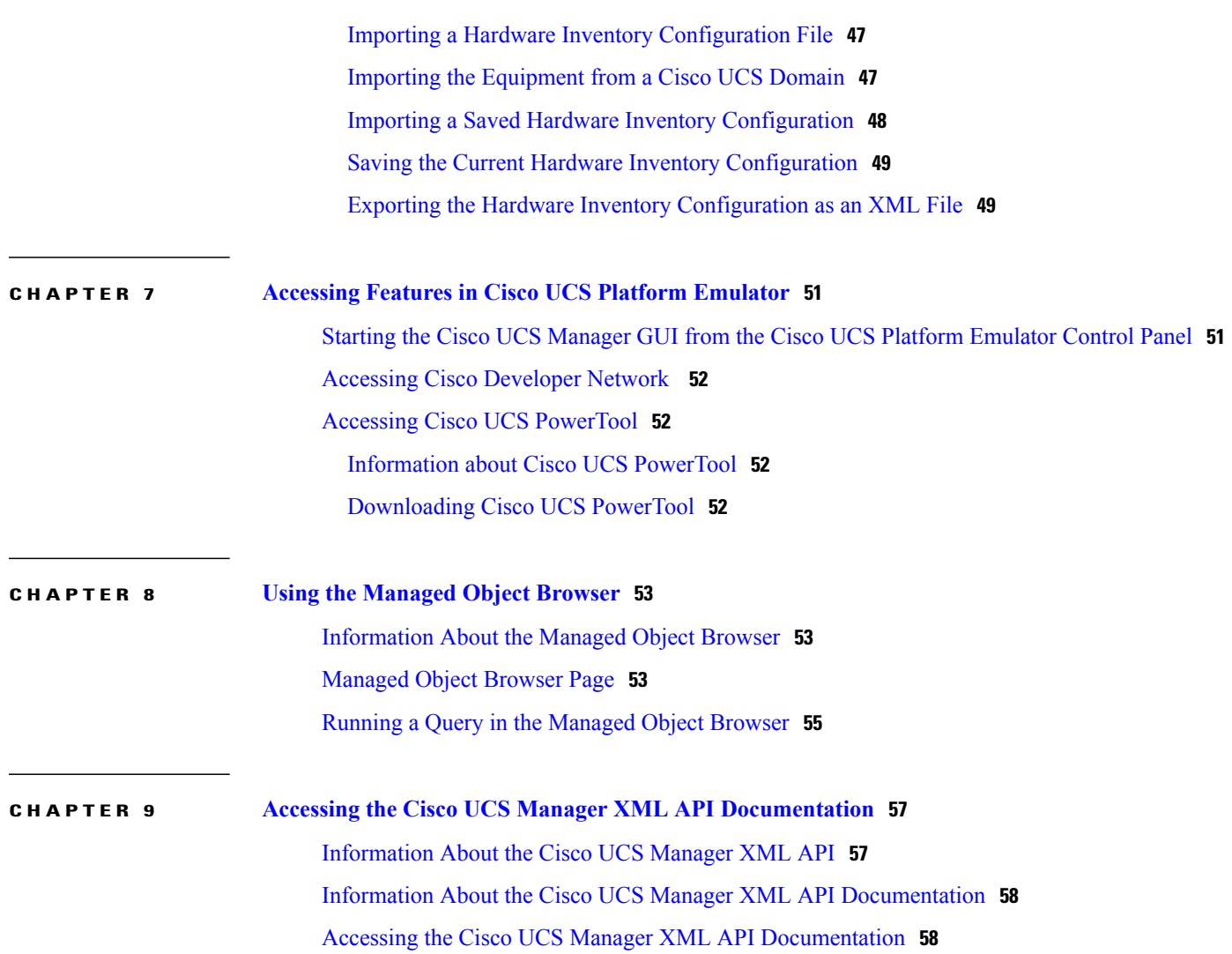

 $\overline{\phantom{a}}$ 

<span id="page-6-0"></span>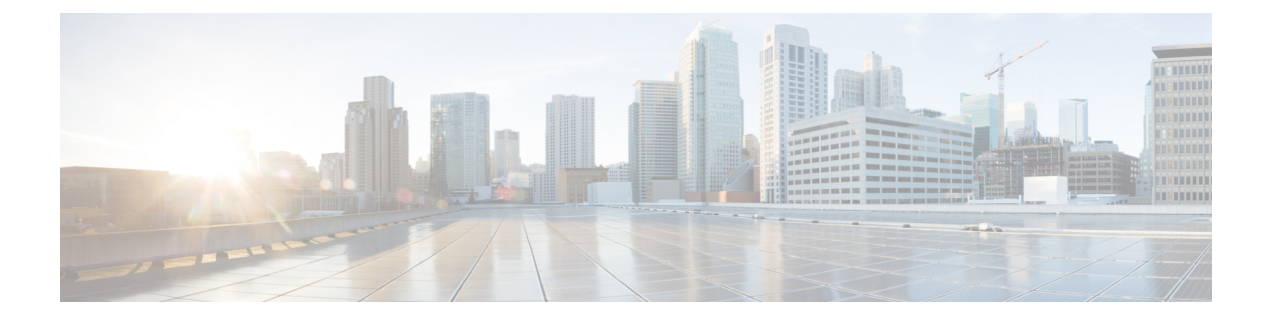

## **Preface**

- [Audience,](#page-6-1) page vii
- [Conventions,](#page-6-2) page vii
- Related Cisco UCS [Documentation,](#page-8-0) page ix
- [Documentation](#page-8-1) Feedback, page ix

## <span id="page-6-1"></span>**Audience**

This guide is intended primarily for data center administrators with responsibilities and expertise in one or more of the following:

- Server administration
- Storage administration
- Network administration
- Network security

## <span id="page-6-2"></span>**Conventions**

Г

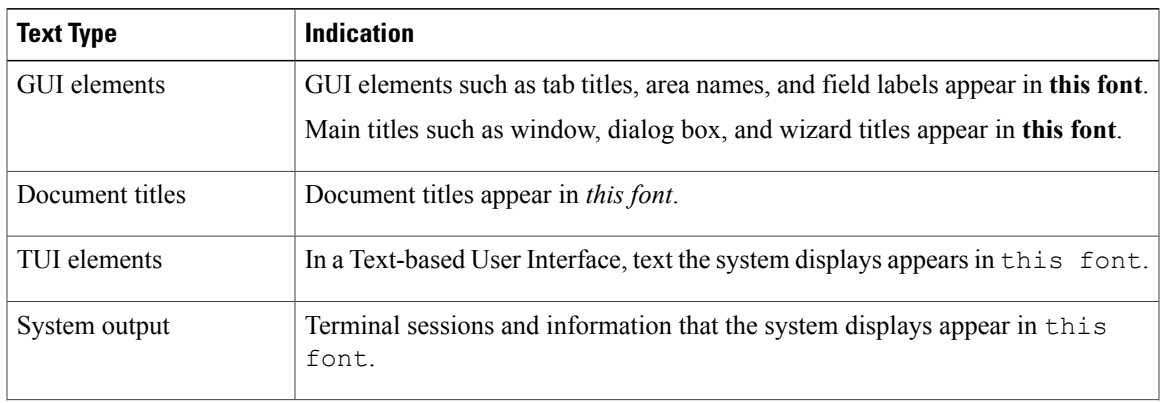

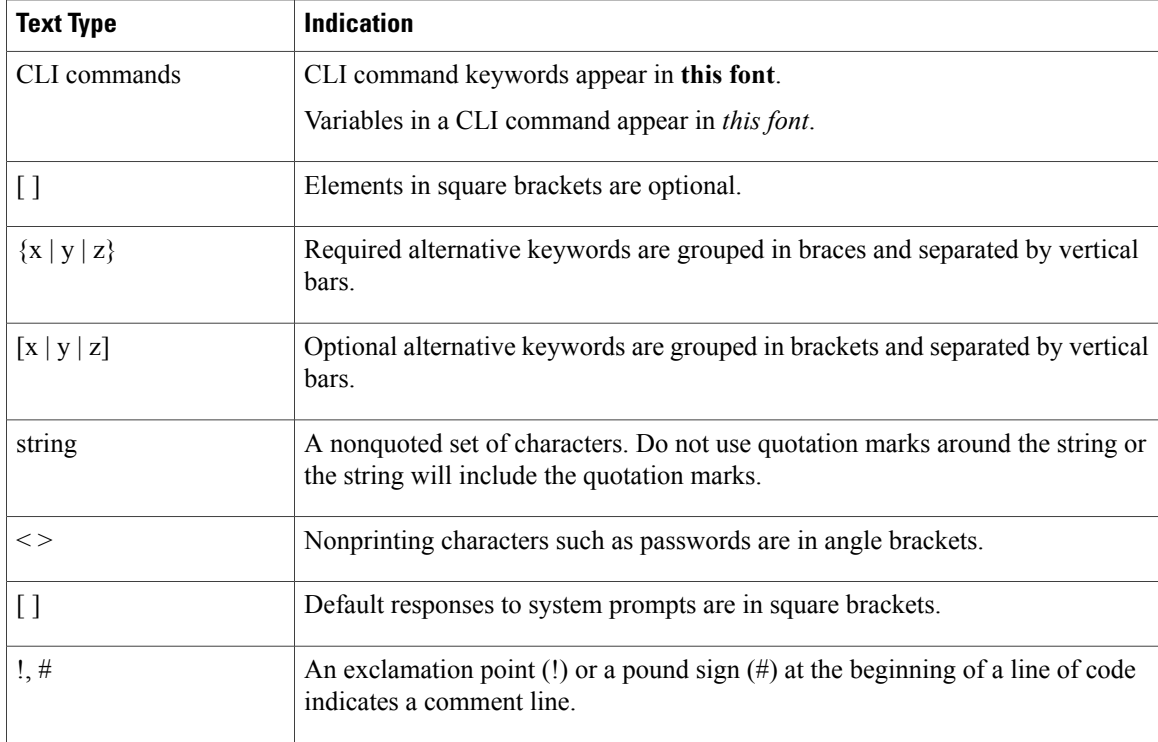

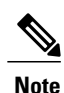

Means *reader take note*. Notes contain helpful suggestions or references to material not covered in the document.

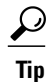

Means *the following information will help you solve a problem*. The tips information might not be troubleshooting or even an action, but could be useful information, similar to a Timesaver.

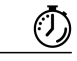

**Timesaver**

Means *the described action saves time*. You can save time by performing the action described in the paragraph.

### $\bigtriangleup$

**Caution**

Means *reader be careful*. In this situation, you might perform an action that could result in equipment damage or loss of data.

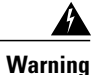

### IMPORTANT SAFETY INSTRUCTIONS

This warning symbol means danger. You are in a situation that could cause bodily injury. Before you work on any equipment, be aware of the hazards involved with electrical circuitry and be familiar with standard practices for preventing accidents. Use the statement number provided at the end of each warning to locate its translation in the translated safety warnings that accompanied this device.

SAVE THESE INSTRUCTIONS

## <span id="page-8-0"></span>**Related Cisco UCS Documentation**

#### **Documentation Roadmaps**

For a complete list of all B-Series documentation,see the *Cisco UCS B-Series Servers Documentation Roadmap* available at the following URL: [http://www.cisco.com/go/unifiedcomputing/b-series-doc.](http://www.cisco.com/go/unifiedcomputing/b-series-doc)

For a complete list of all C-Series documentation,see the *Cisco UCS C-Series Servers Documentation Roadmap* available at the following URL: [http://www.cisco.com/go/unifiedcomputing/c-series-doc.](http://www.cisco.com/go/unifiedcomputing/c-series-doc)

For information on supported firmware versions and supported UCS Manager versions for the rack servers that are integrated with the UCS Manager for management, refer to Release Bundle [Contents](http://www.cisco.com/c/en/us/support/servers-unified-computing/ucs-manager/products-release-notes-list.html) for Cisco UCS [Software](http://www.cisco.com/c/en/us/support/servers-unified-computing/ucs-manager/products-release-notes-list.html).

#### **Other Documentation Resources**

Follow Cisco UCS Docs on [Twitter](http://twitter.com/ciscoucsdocs) to receive document update notifications.

## <span id="page-8-1"></span>**Documentation Feedback**

To provide technical feedback on this document, or to report an error or omission, please send your comments to [ucs-docfeedback@cisco.com.](mailto:ucs-docfeedback@cisco.com) We appreciate your feedback.

 $\mathbf l$ 

<span id="page-10-0"></span>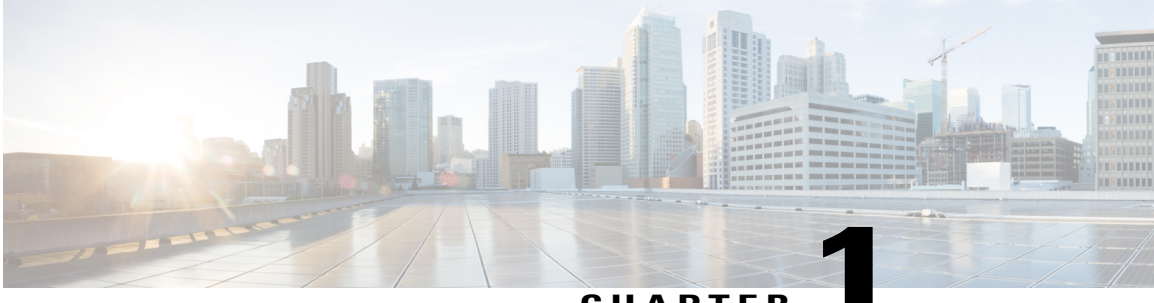

**CHAPTER 1**

# **New and Changed Information**

This chapter includes the following sections:

• New and Changed [Information,](#page-10-1) page 1

## <span id="page-10-1"></span>**New and Changed Information**

Г

The following tables provide an overview of the significant new features and behavioral changes to the Cisco UCS Platform Emulator. The tables do not provide an exhaustive list of all changes or of the new features in each release.

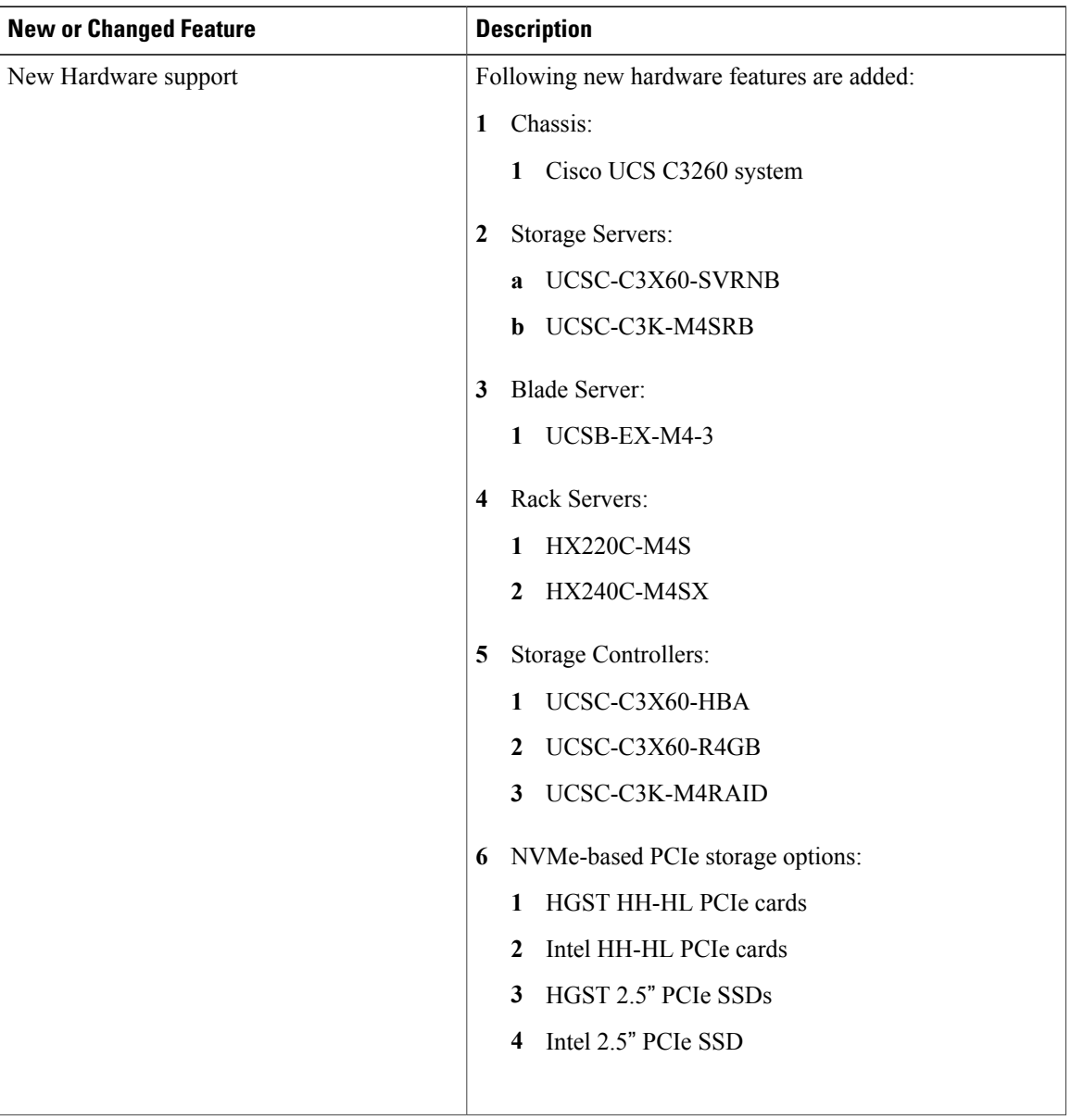

#### **Table 1: New Features and Significant Behavioral Changes in Cisco UCS, Release 3.1(2bPE1)**

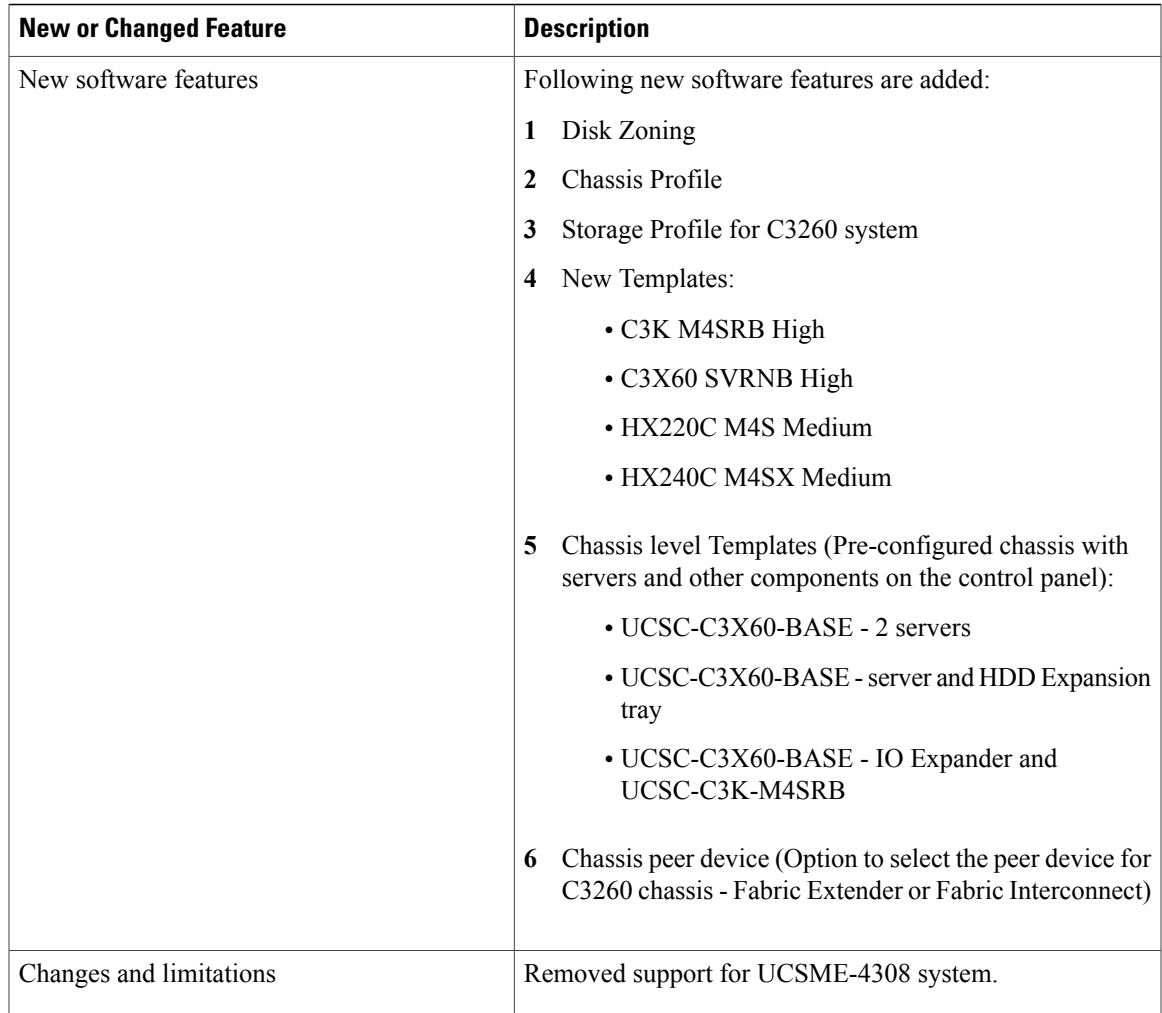

#### **Table 2: New Features and Significant Behavioral Changes in Cisco UCS, Release 3.1(1ePE1)**

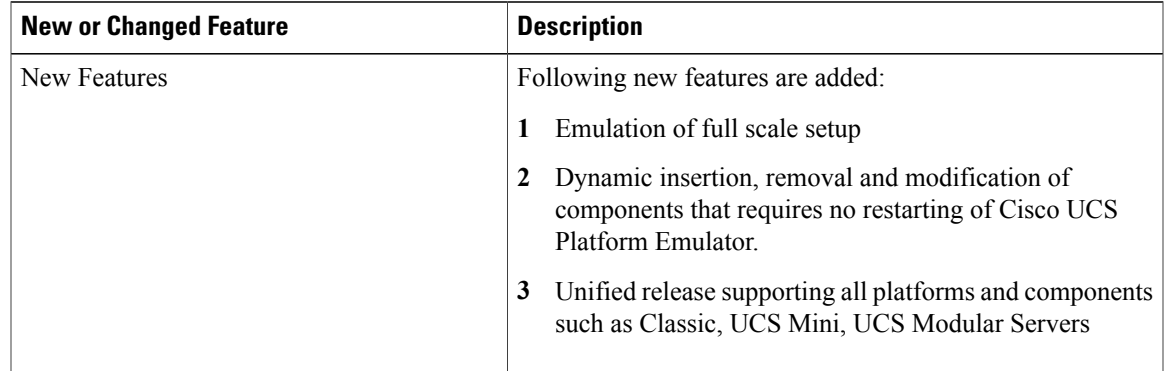

 $\mathbf l$ 

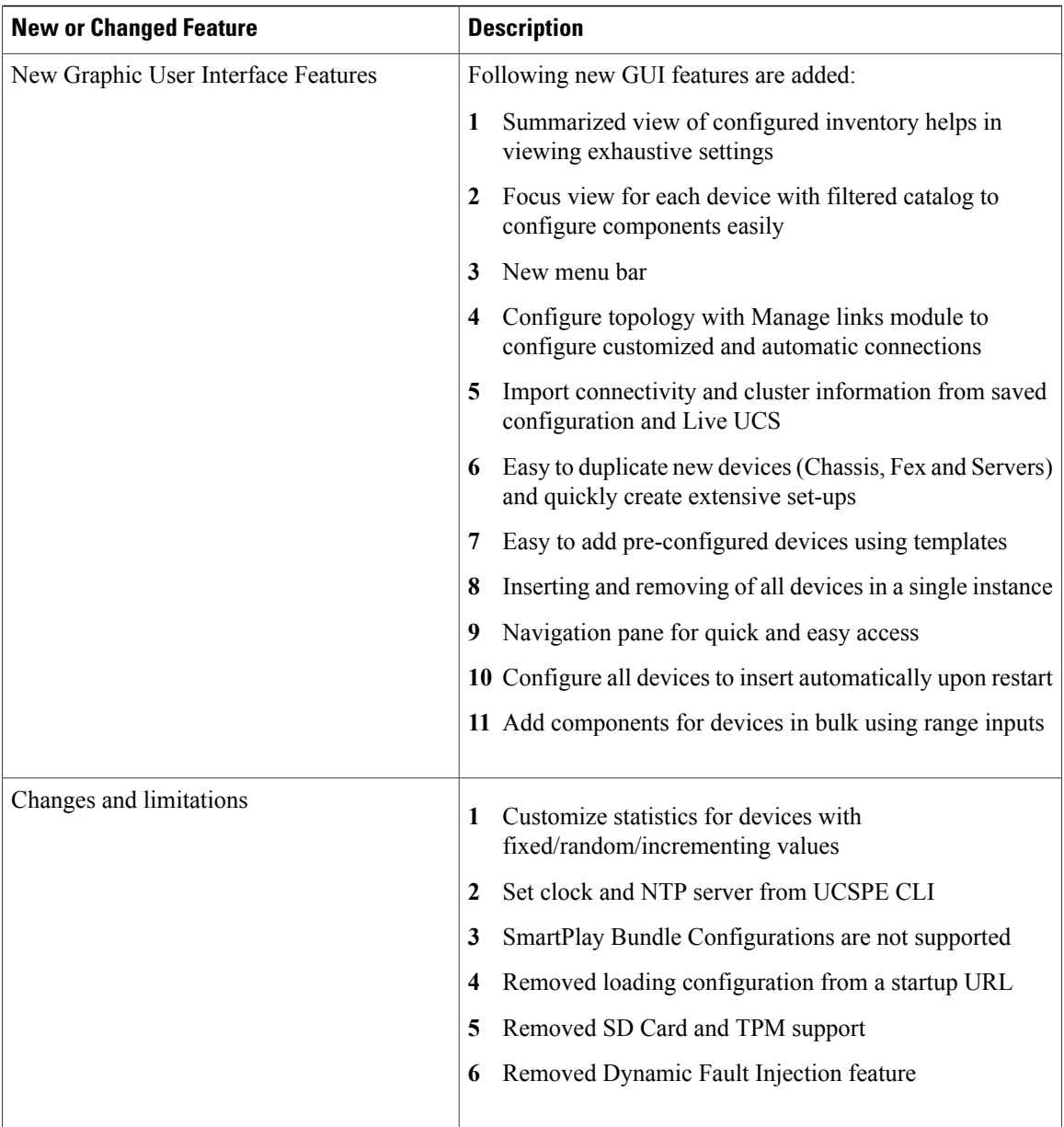

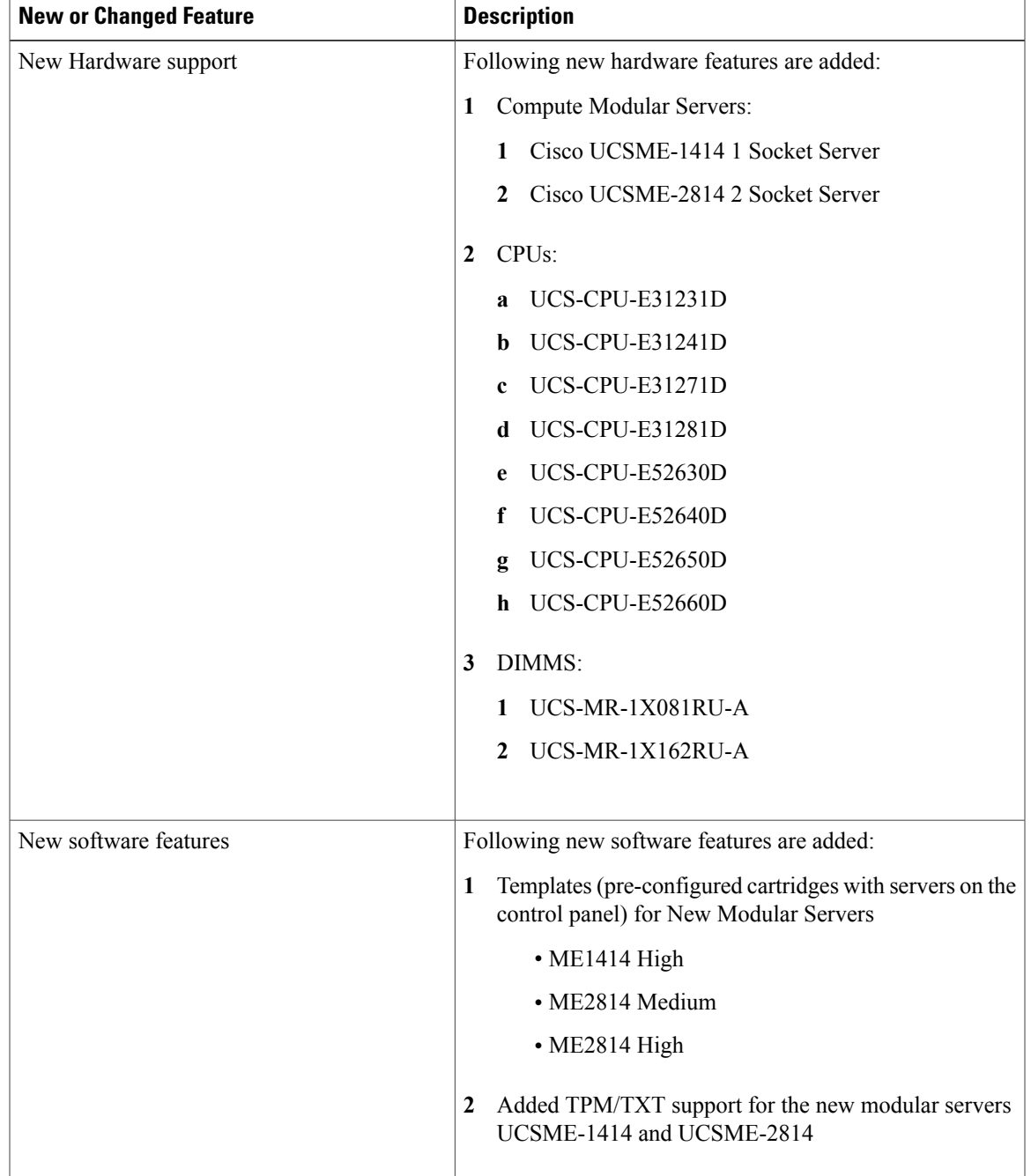

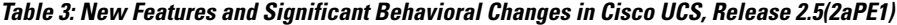

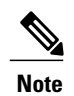

Cisco UCS Releases 2.5(2aPE1) and 2.5(1aPE1) support configuration only for the UCS chassis UCSME-4308 and its components.

 $\mathbf I$ 

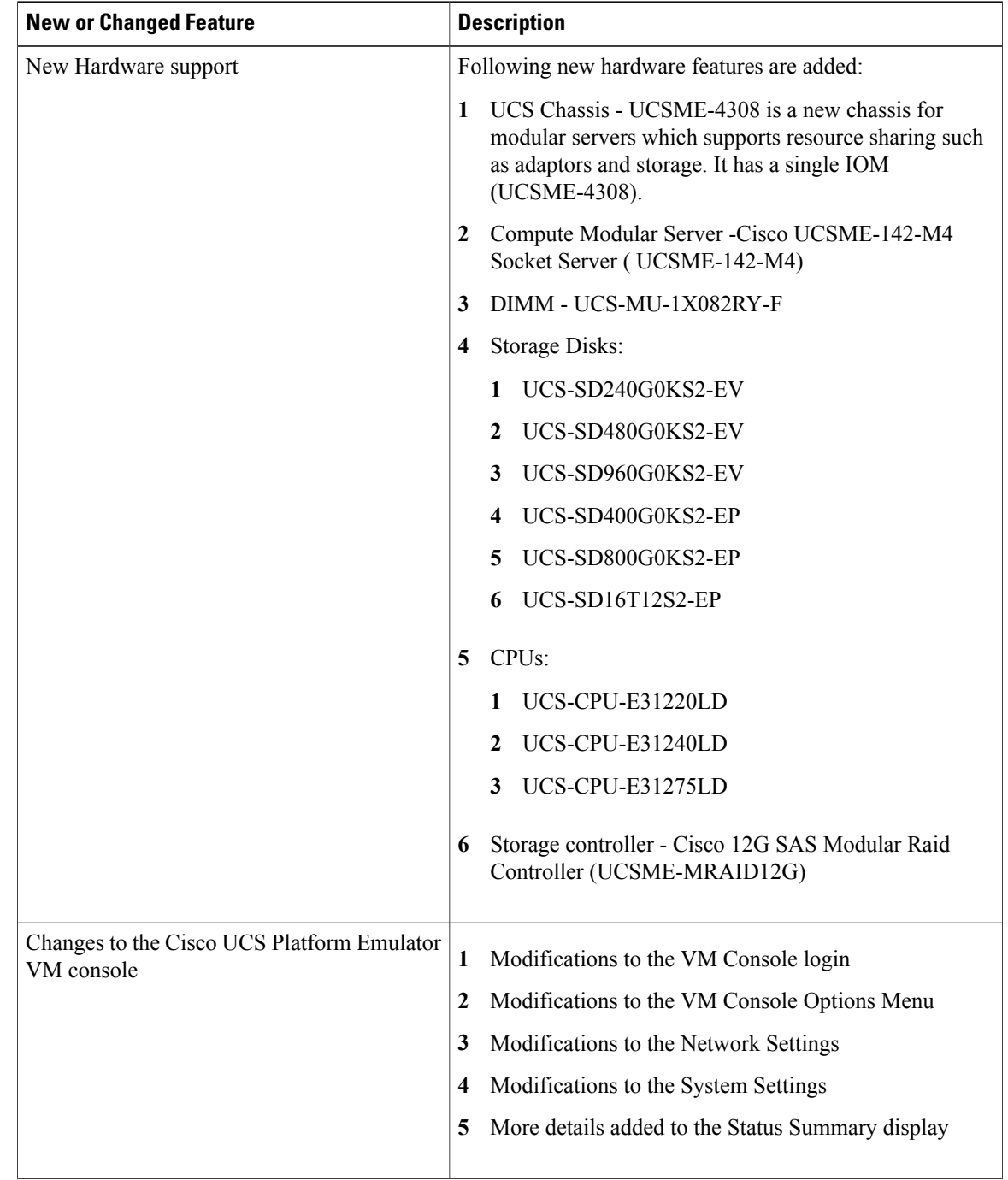

#### **Table 4: New Features and Significant Behavioral Changes in Cisco UCS, Release 2.5(1aPE1)**

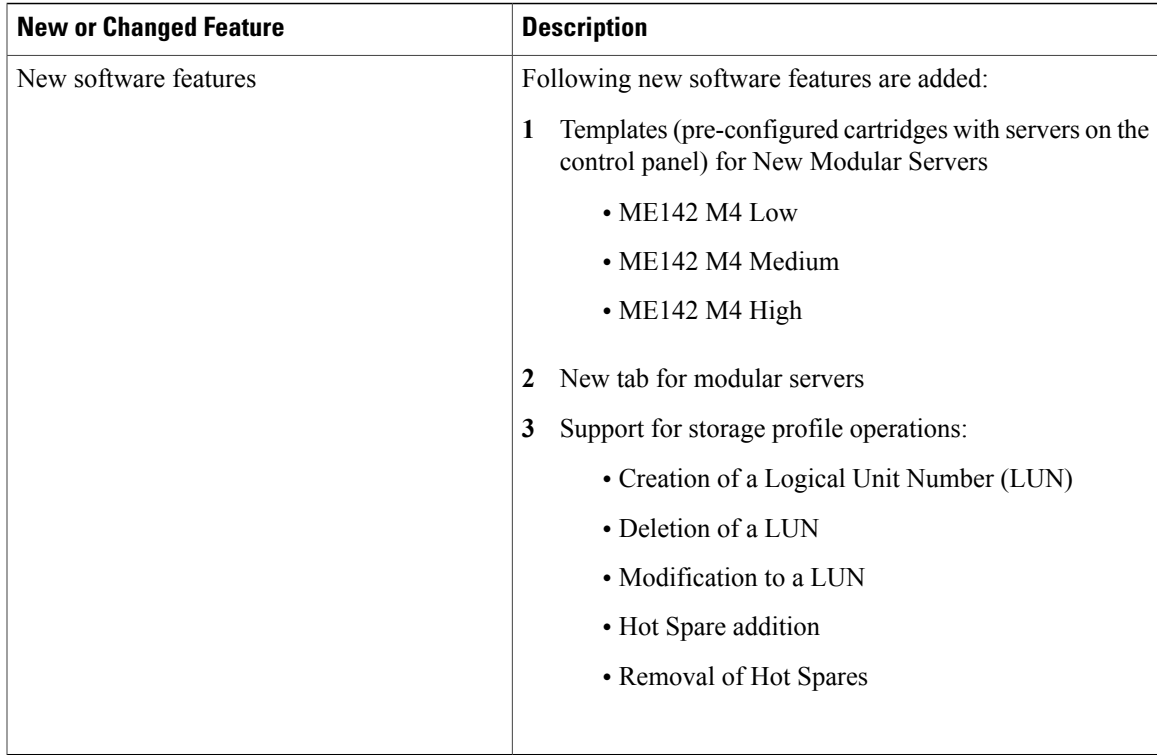

#### **Table 5: New Features and Significant Behavioral Changes in Cisco UCS, Release 2.2(5aPE1)**

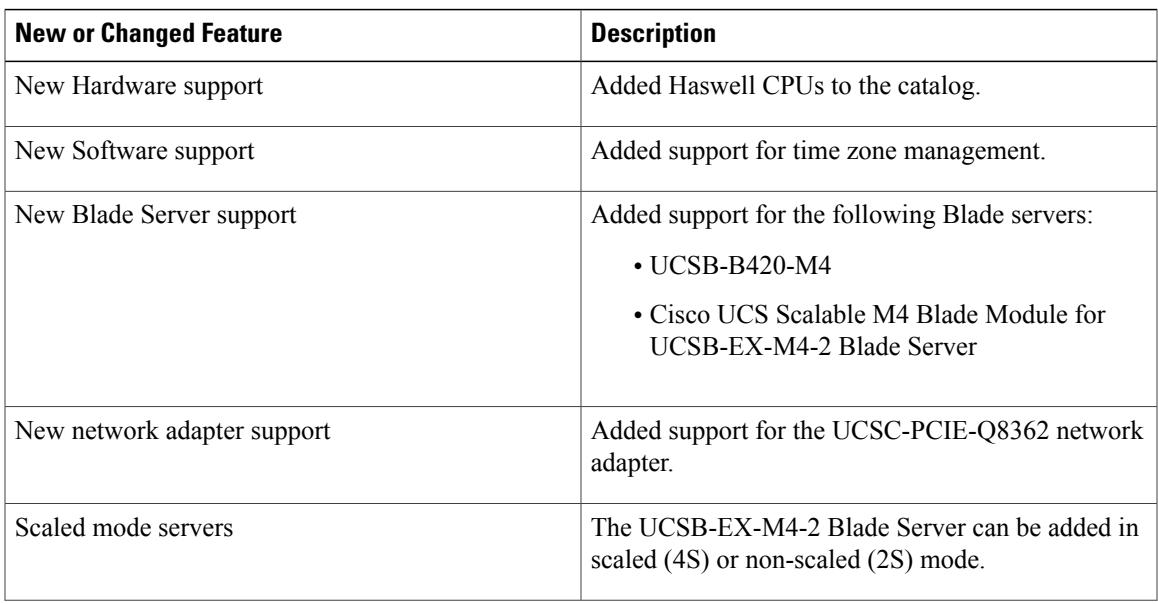

T

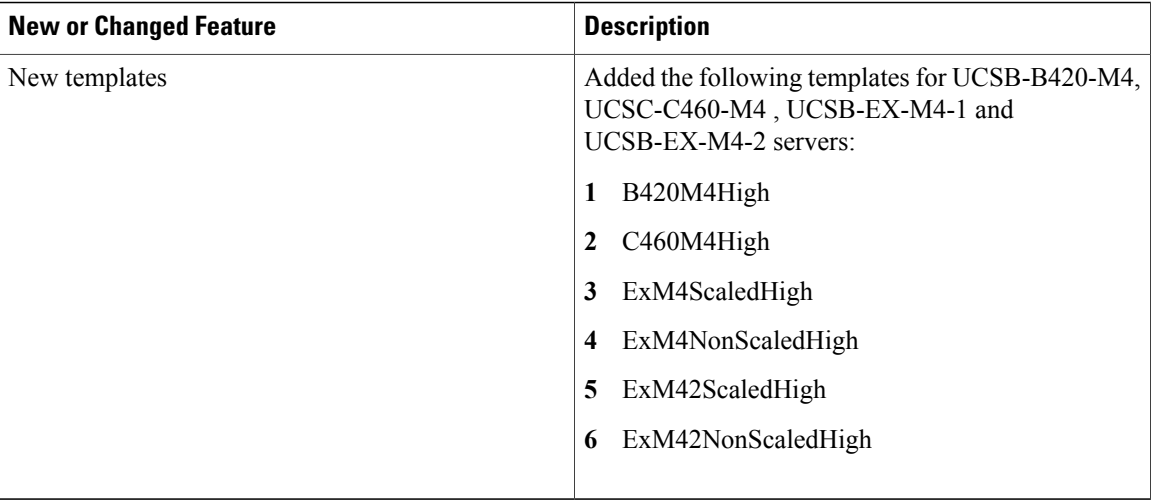

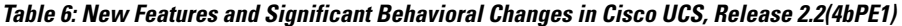

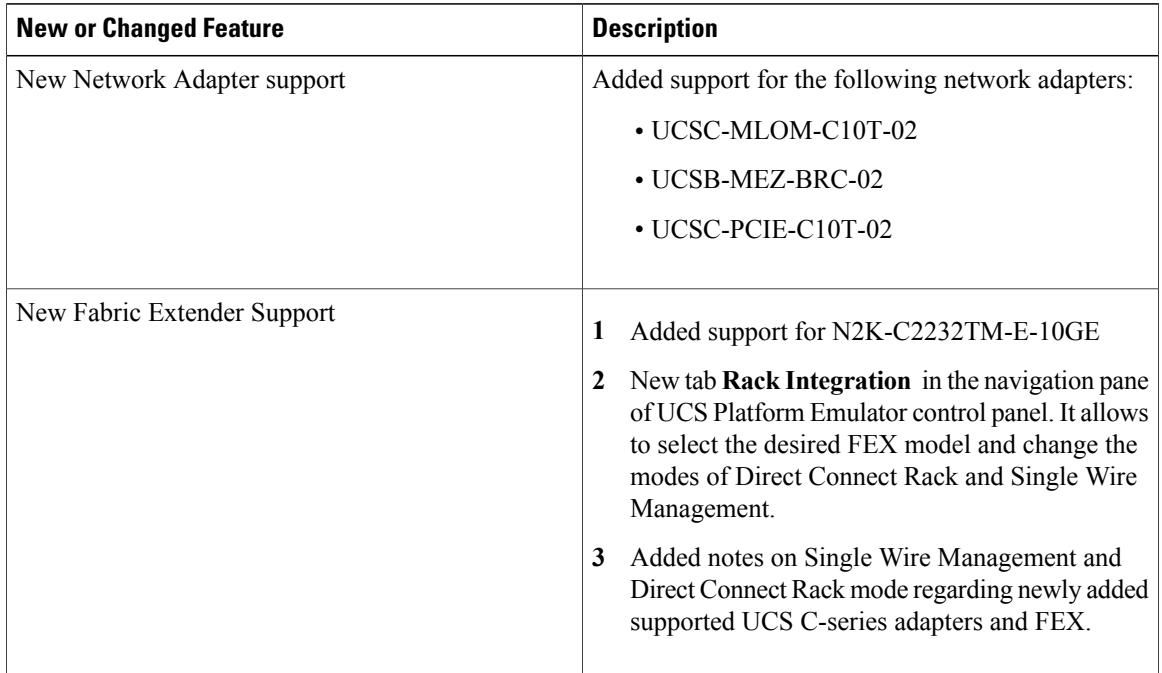

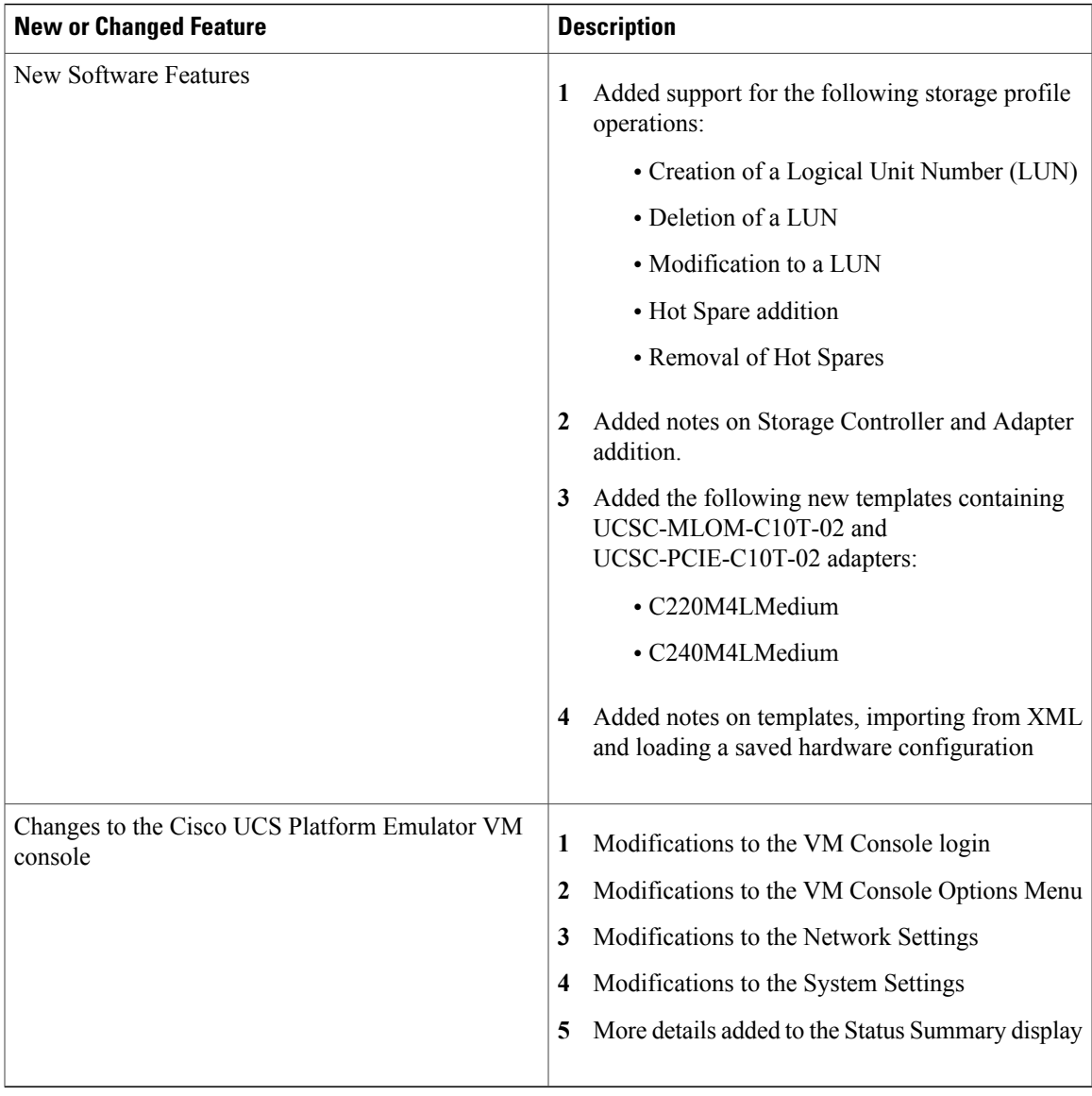

#### **Table 7: New Features and Significant Behavioral Changes in Cisco UCS, Release 2.2(3aPE1)**

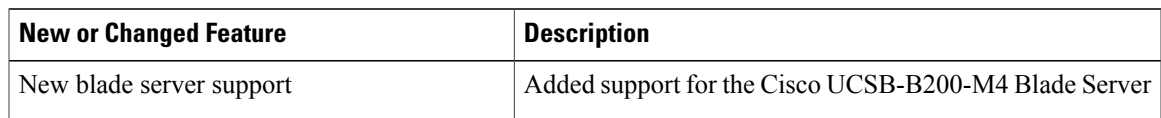

 $\mathbf l$ 

I

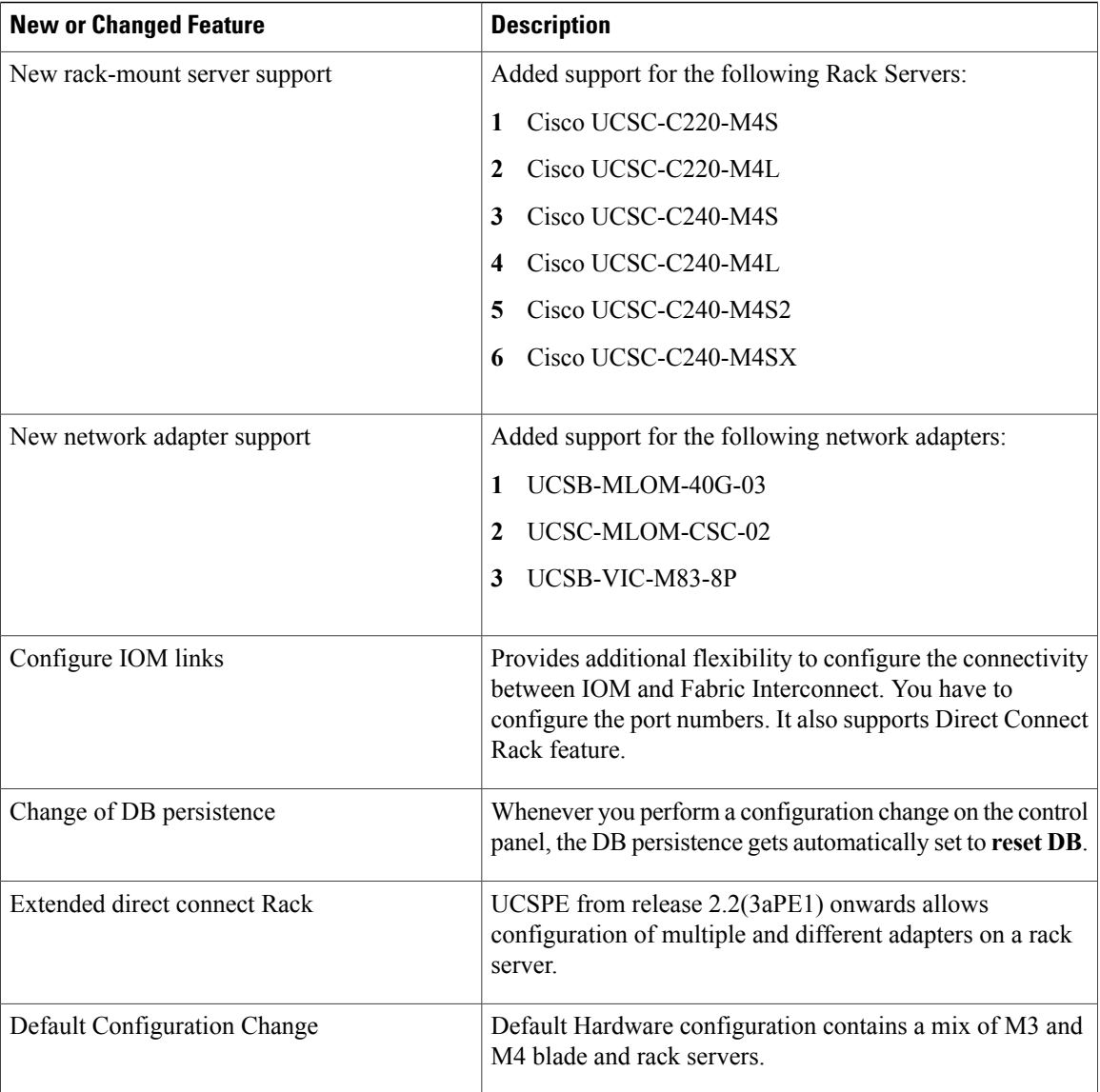

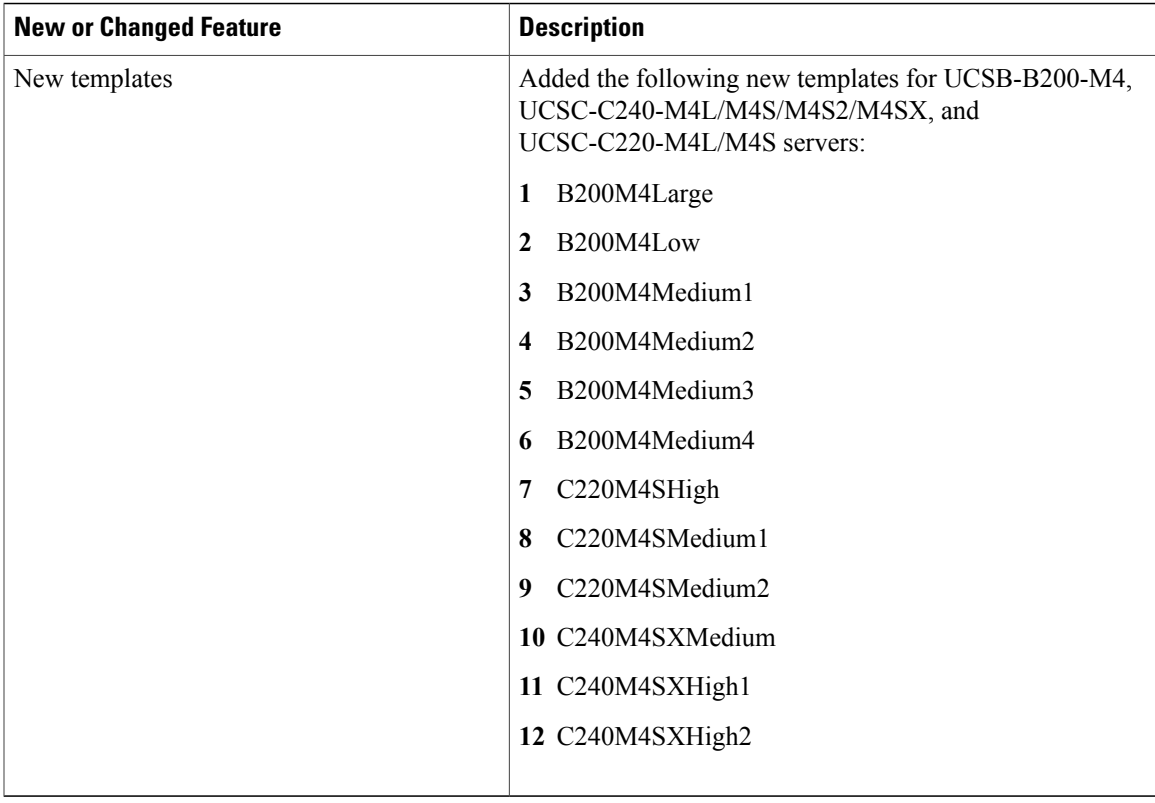

#### **Table 8: New Features and Significant Behavioral Changes in Cisco UCS, Release 2.2.(2cPE1)**

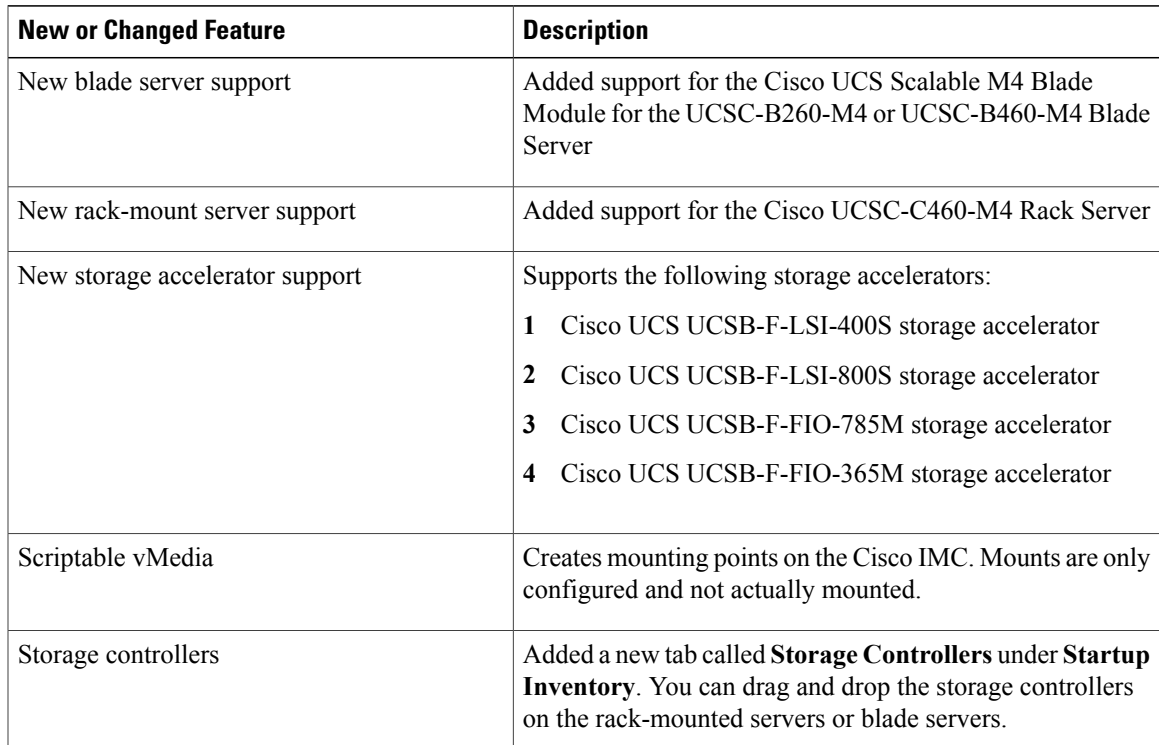

 $\mathbf l$ 

T

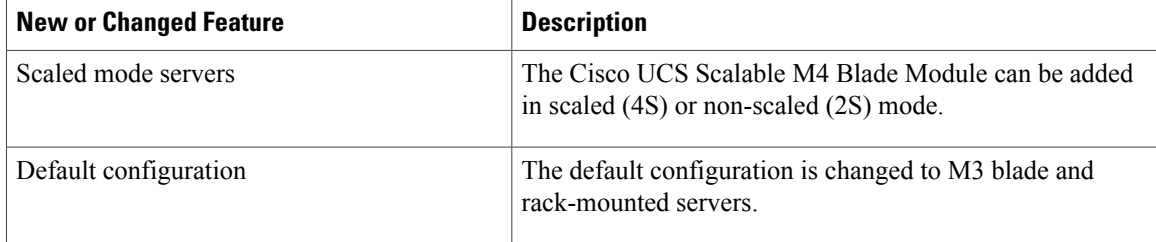

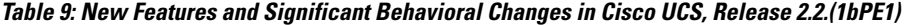

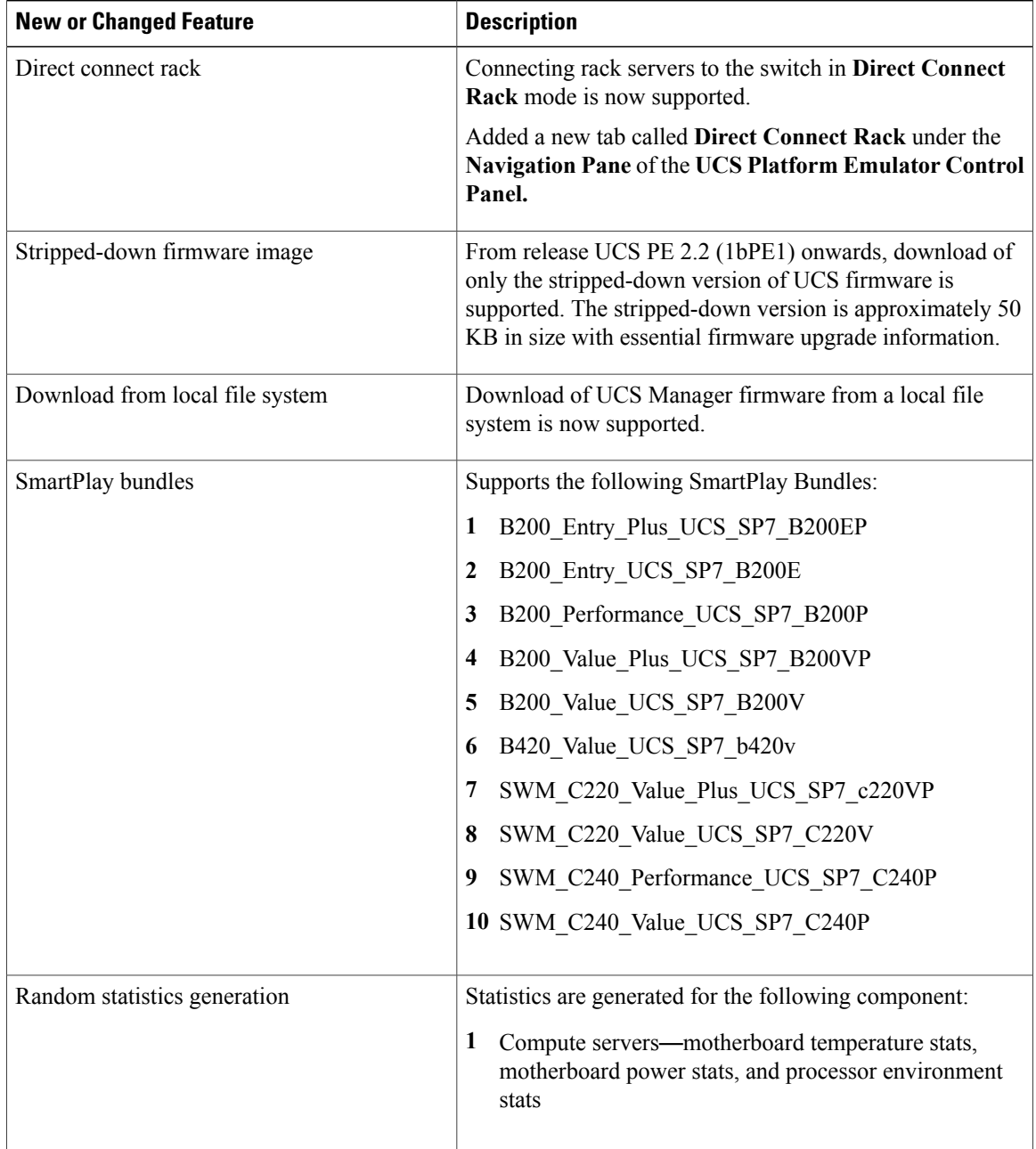

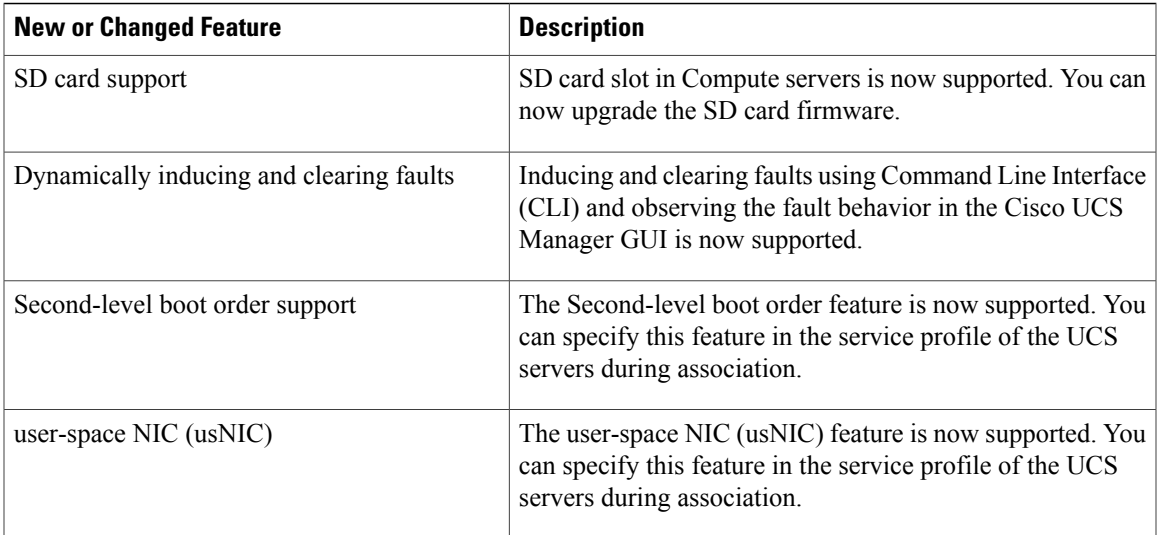

#### **Table 10: New Features and Significant Behavioral Changes in Cisco UCS, Release 2.1(2aPE1)**

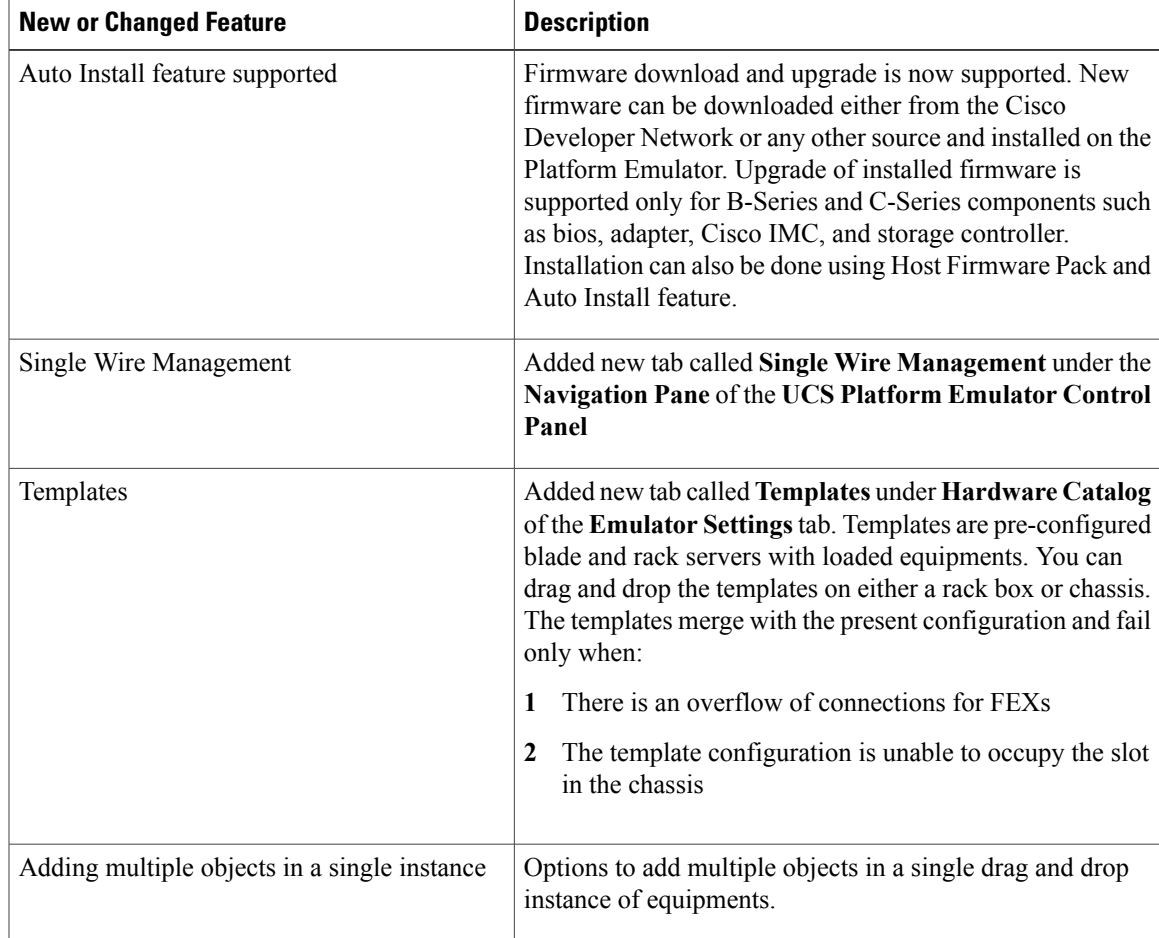

 $\mathbf I$ 

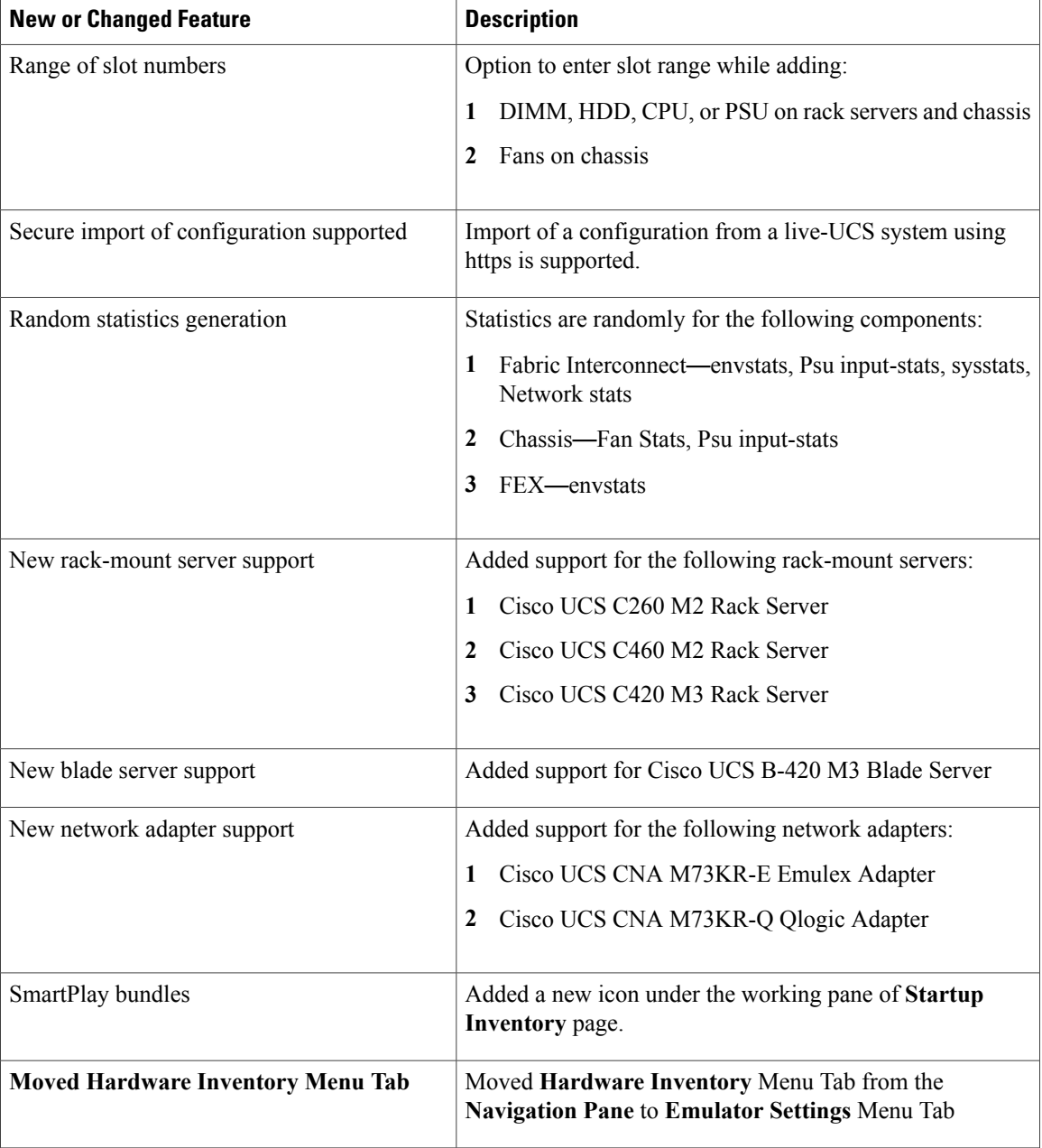

### **Table 11: New Features and Significant Behavioral Changes in Cisco UCS, Release 2.1(1aPE1) and Release 2.1(1aPE2)**

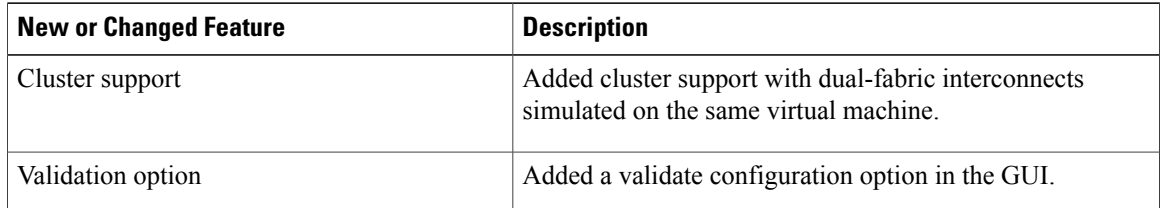

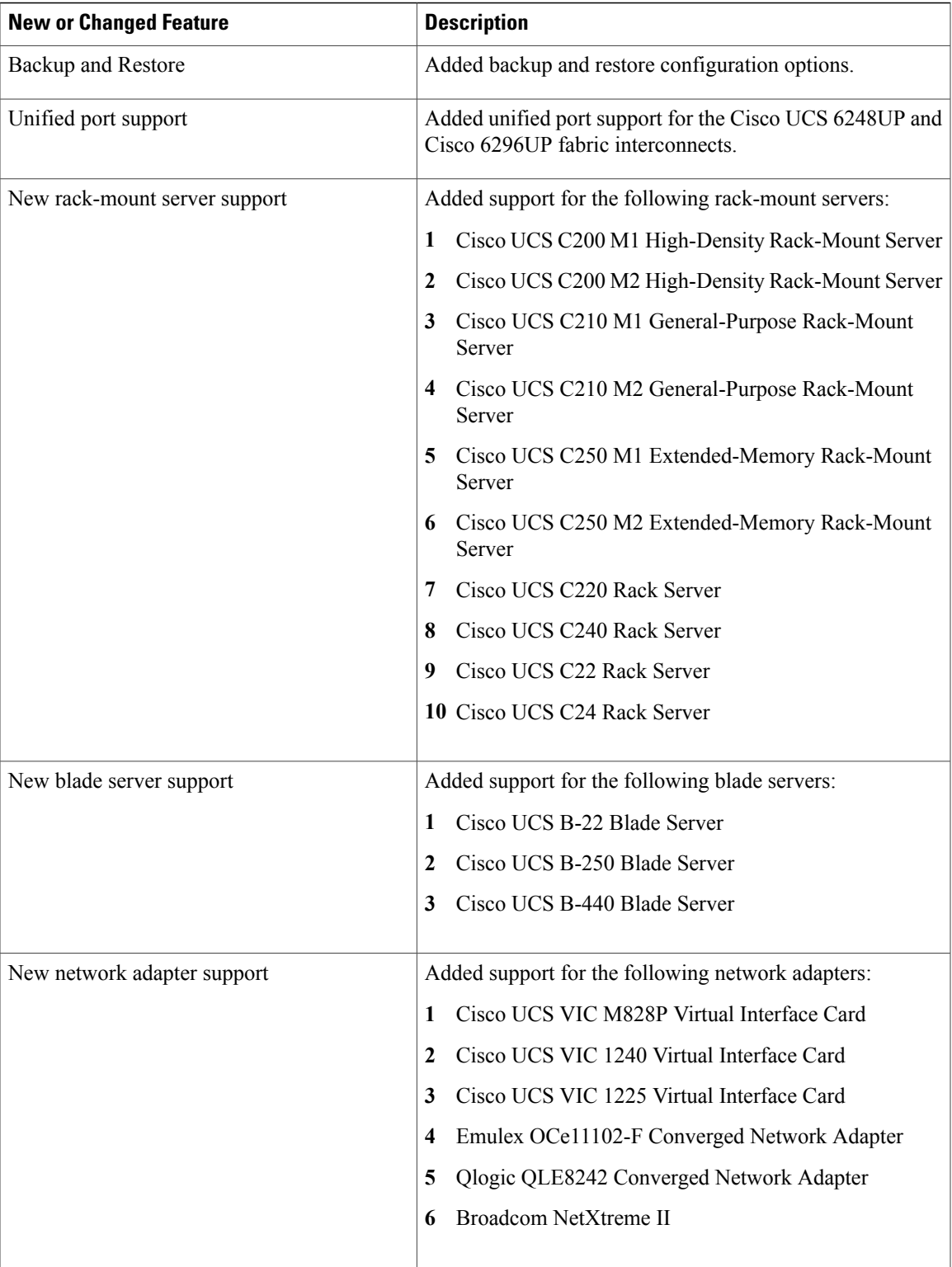

T

| <b>New or Changed Feature</b>     | <b>Description</b>                                                                                                    |
|-----------------------------------|----------------------------------------------------------------------------------------------------|
| New Fabric Extender (FEX) support | Added support for the Cisco Nexus 2232PP Fabric Extender.                                                                                                    |
|                                   | Added an automatic rack server to fabric extender<br>configuration.                                                                                                    |
| VM Console                        | Added information to use the vm console to change network<br>settings and to change the cluster status.                                                                           |
| Database Persistence Settings     | Added requirement to use the Cisco UCS Platform Emulator<br>GUI only to change the persistent settings for the database<br>(to reset or to preserve the database upon a restart). |
| Launching UCSPE                   | Added information to launch UCSPE using VMplayer,<br>VMfusion, VMware vSphere Hypervisor (ESXi), and<br>Microsoft Hyper-V - on Windows or Linux.                                  |
| <b>System Requirements</b>        | Updated requirements.                                                                                                    |
| Known Issues                      | Removed limitation about high availability mode.                                                                                                    |

**Table 12: New Features and Significant Behavioral Changes in Cisco UCS, Release 2.0(2s)**

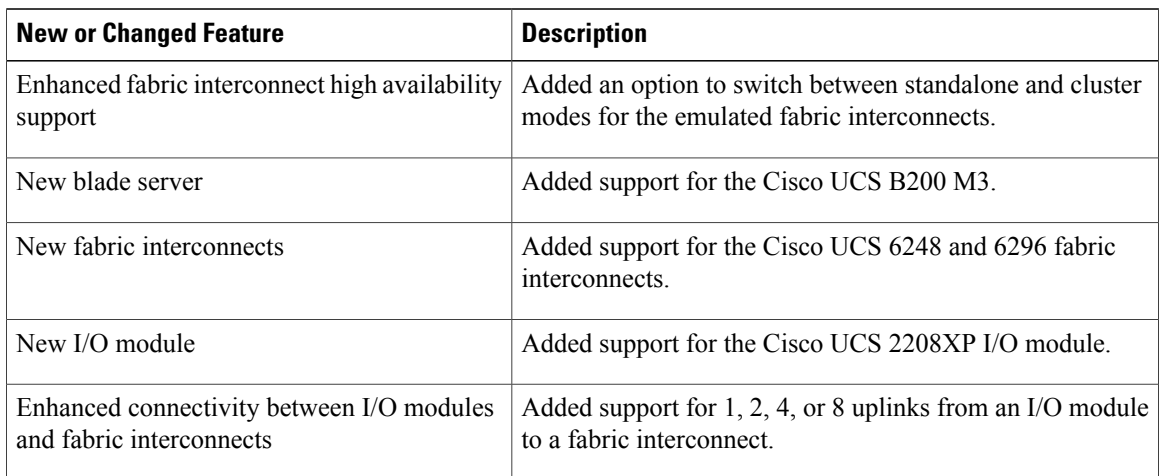

<span id="page-26-0"></span>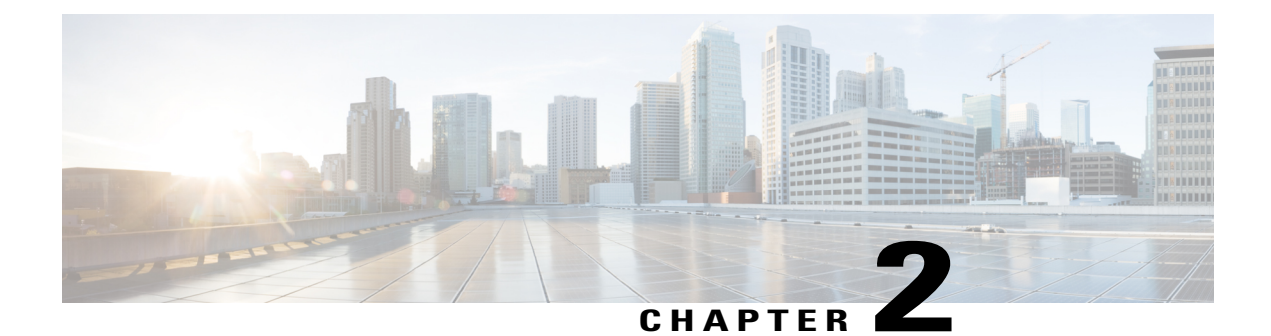

## **Overview**

This chapter includes the following sections:

- [Information](#page-26-1) About Cisco UCS Platform Emulator, page 17
- Cisco UCS Platform [Emulator](#page-26-2) Control Panel, page 17

## <span id="page-26-1"></span>**Information About Cisco UCS Platform Emulator**

Cisco UCS Platform Emulator is the Cisco UCS Manager application bundled into a virtual machine (VM). The VM includes software that emulates hardware communications for the Cisco Unified Computing System (Cisco UCS) hardware that is configured and managed by Cisco UCS Manager.

For example, you can use Cisco UCS Platform Emulator to create and test a supported Cisco UCS configuration, or to duplicate an existing Cisco UCS environment for troubleshooting or development purposes.

**Note**

For the latest hardware and software feature information, prerequisites, limitations, and caveats, see the release notes for Cisco UCS Platform Emulator.

## <span id="page-26-3"></span><span id="page-26-2"></span>**Cisco UCS Platform Emulator Control Panel**

### **Navigation Pane**

The **Navigation** pane displays on the left side of the Cisco UCS Platform Emulator Control Panel. This pane enables you to navigate to all components in the Cisco UCS Platform Emulator.

#### **INVENTORY Menu Tab**

The items in this menu tab appear in the form of Equipment hierarchy and enable you to access and configure settings for Chassis, Fabric Extenders, Rack Servers, and Fabric Interconnects in Cisco UCS Platform Emulator.

I

### <span id="page-27-0"></span>**Work Pane**

The **Work** pane displays on the right side of Cisco UCS Platform Emulator Control Panel. The **Work** pane includes a content area that displays information related to the menu item selected in the **Navigation** pane. This comprises the **Menu** bar that contains the icons and the **Hardware Inventory Dashboard** that contains the list of chassis, rack servers, fabric extenders, fabric interconnects, blade servers and modular servers. You can view and modify information in the **Work** pane.

### <span id="page-27-1"></span>**Hardware Inventory Dashboard**

The inventory of supported hardware components is stored and displayed in the Hardware Inventory dashboard. It contains the inventory of the supported components that you can use to build a chassis in Cisco UCS Platform Emulator, including servers, fabric interconnects, and fabric extenders.

#### <span id="page-27-2"></span>**Hardware Inventory Menu and Dashboard Icons**

The following table contains the icons above the **Dashboard** area and the icons used to perform functions such as editing and removing a device, duplicating a device and adding a new device.

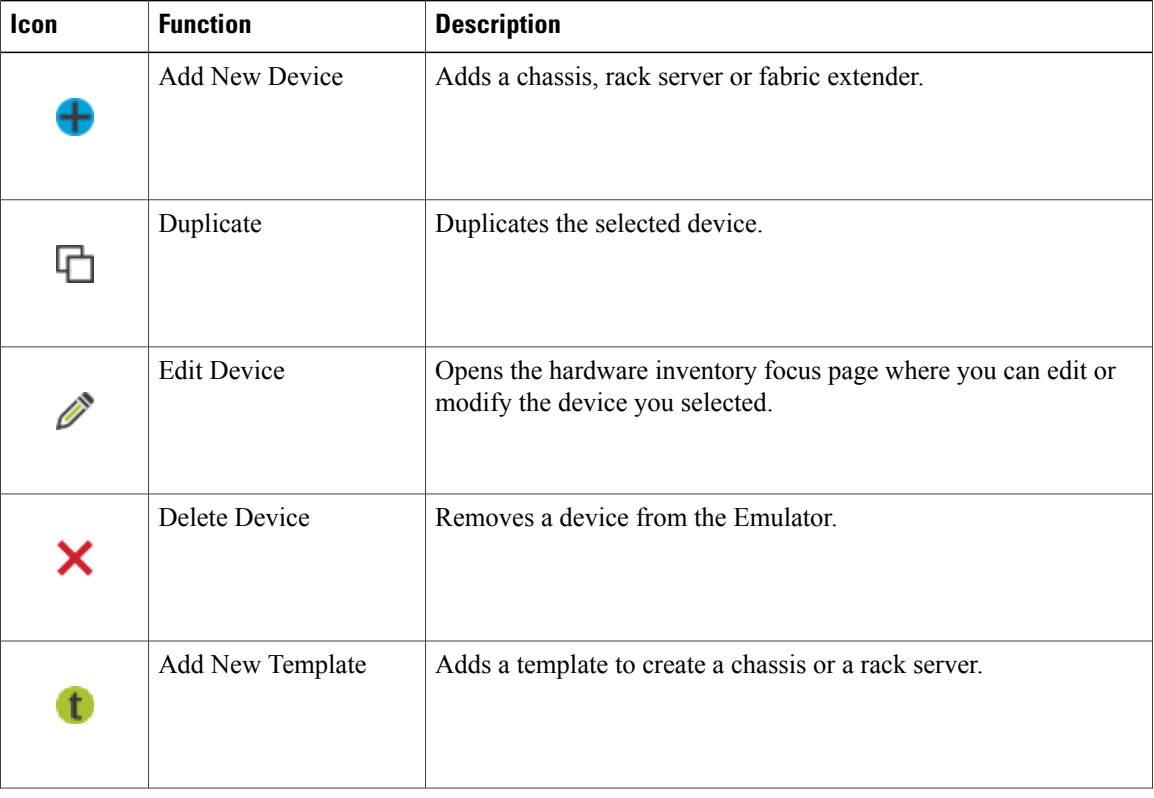

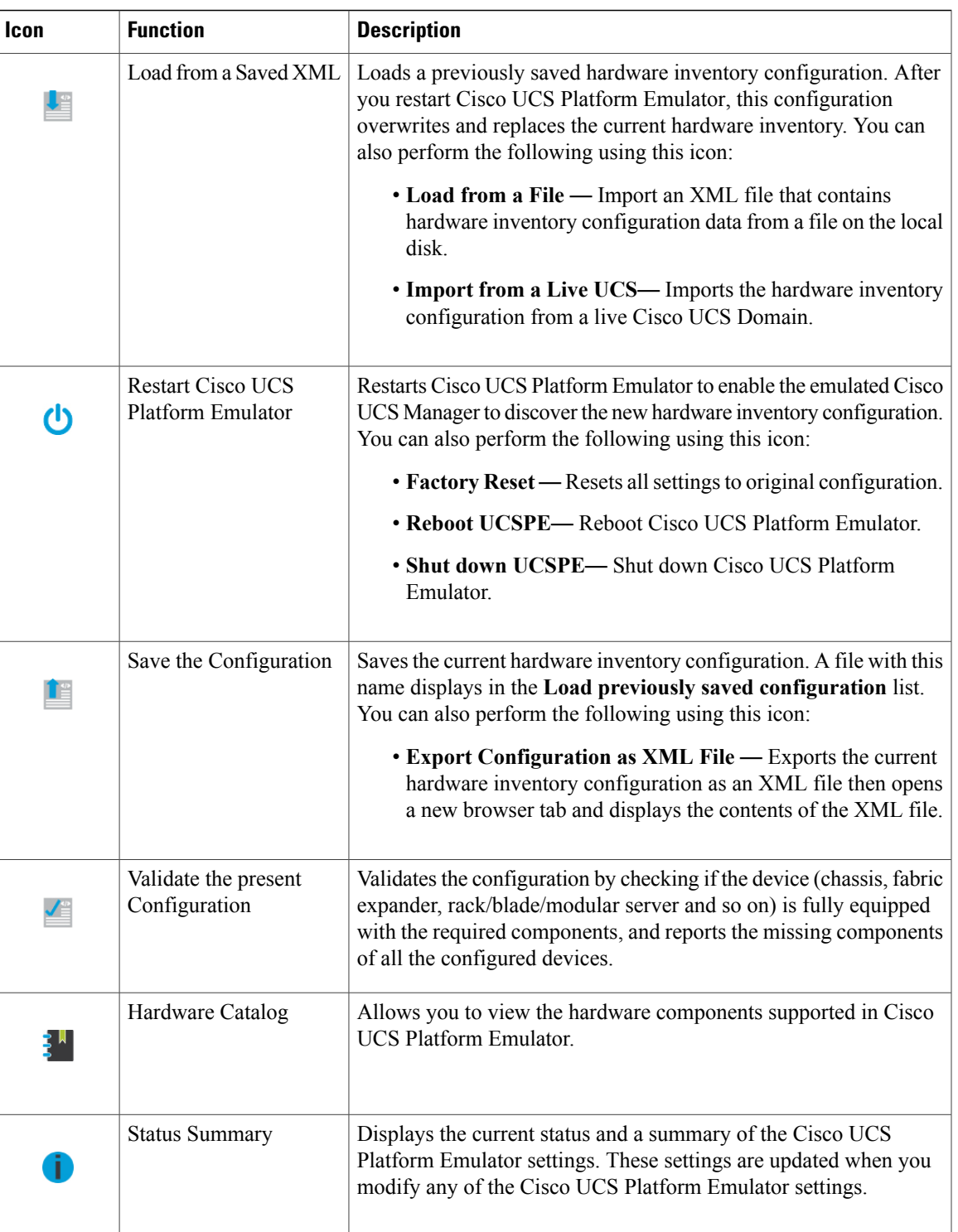

 $\mathbf l$ 

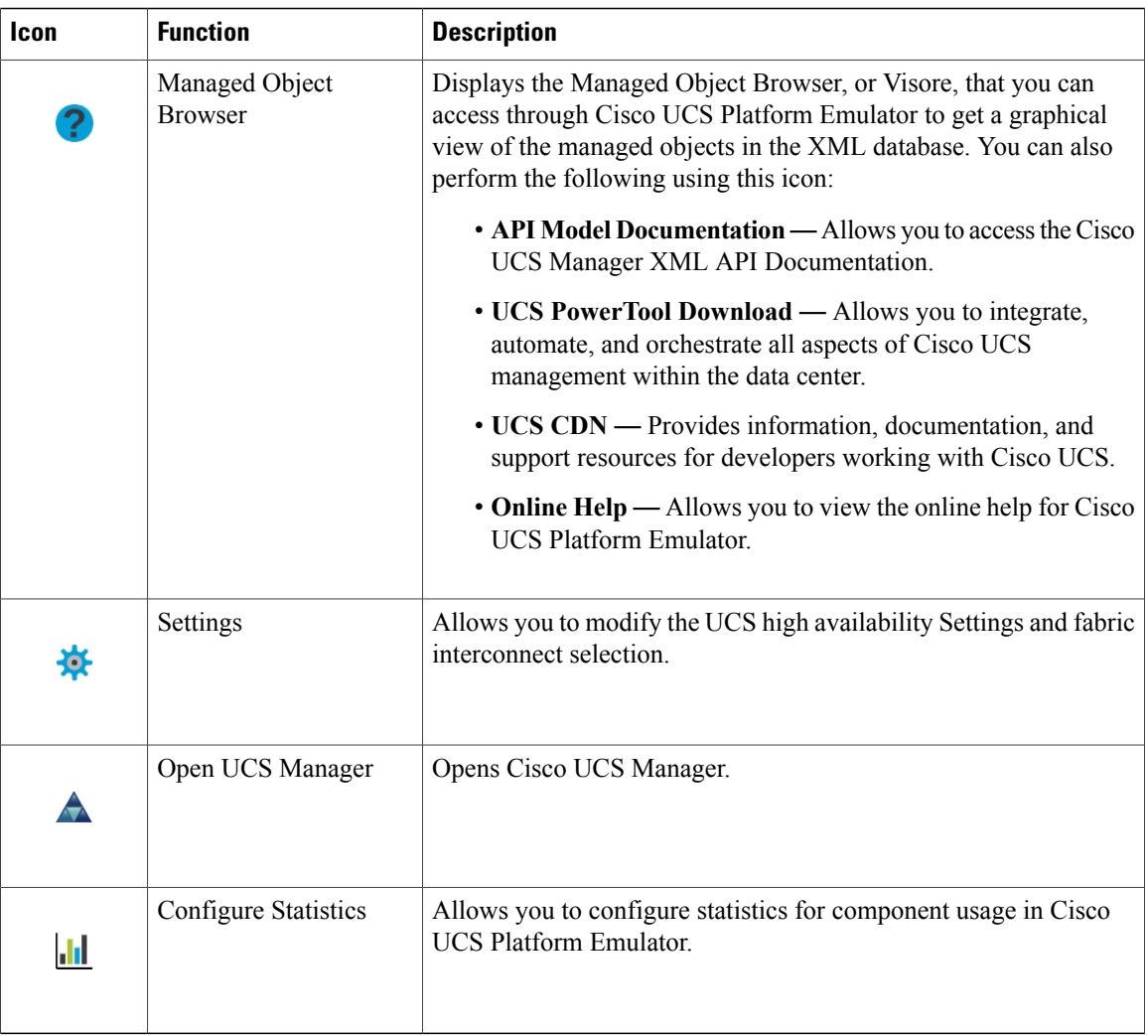

<span id="page-30-0"></span>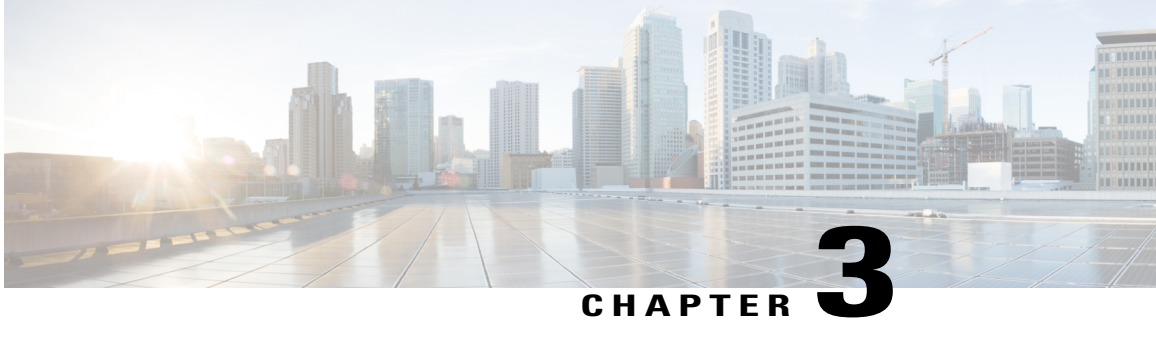

# **Installing and Running Cisco UCS Platform Emulator Using the VM Console**

This chapter includes the following sections:

- IP Address for Cisco UCS Platform [Emulator,](#page-30-1) page 21
- Installing and [Launching](#page-31-0) Cisco UCS Platform Emulator, page 22
- Launching Cisco UCS Platform Emulator Using [Hypervisors,](#page-31-1) page 22
- Viewing System Settings Using VM [Console,](#page-34-0) page 25
- [Modifying](#page-35-0) System Settings Using VM Console, page 26
- [Modifying](#page-35-1) Network Settings Using the VM Console, page 26
- Restarting and [Rebooting](#page-36-0) Cisco UCS Platform Emulator Using the VM Console, page 27
- Starting the Cisco UCS [Manager](#page-37-0) CLI Using the VM Console, page 28

## <span id="page-30-1"></span>**IP Address for Cisco UCS Platform Emulator**

Cisco UCS Platform Emulator supports both DHCP and static IP. By default, Cisco UCS Platform Emulator is configured to use the local network to obtain an IP address via DHCP. If your network does not include a DHCP server, you must assign a static IP address to Cisco UCS Platform Emulator.

After the initial installation completes, Cisco UCS Platform Emulator displays the management IP address in the VM console. If you assign a static IP address, the IP address persists across VM reboots. If the IP address was assigned by DHCP server, the IP address persists across VM reboots for the duration of the lease.

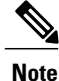

When connecting to the UCS Platform Emulator VM Console through the SSH, we recommend that you keep open a single session.

## <span id="page-31-0"></span>**Installing and Launching Cisco UCS Platform Emulator**

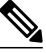

The VM performs a one-time installation process the first time it starts up. Allow the installation to complete before you reboot the VM. **Note**

#### **Procedure**

- **Step 1** Extract the Cisco UCS Platform Emulator .zip file and .ova file to a folder.
- **Step 2** Open or import the unzipped Cisco UCS Platform Emulator into a supported hypervisor, as required by the hypervisor.

Do not continue with the next step until the VM has finished booting.

- **Step 3** (Optional) If you have a DHCP server setup, the Cisco UCS Platform Emulator requests for the IP addresses from the DHCP server during startup (three IP addresses are requested) and the IP assigned is displayed on the login screen. Enter this IP address in a supported Mozilla-based web-browser to open the home screen of Cisco UCS Platform Emulator.
- **Step 4** (Optional) If you want to assign a static IP address to Cisco UCS Platform Emulator, do the following (you are required to enter three IP addresses as described in step **e**):
	- a) In the VM console window, at the **ucspe login** prompt, enter **ucspe** and press **Enter**.
	- b) At the **Password** prompt, enter **ucspe** and press **Enter**.
	- c) At the **Select** prompt, enter **n** to change the network settings. A brief overview of current network settings is displayed.
	- d) At the **Modify Connections** prompt, enter **y** to modify connections.
	- e) At the **Set Network Mode** prompt, enter **c** to configure custom network. Repeat the following steps **f.** and **g.** three times, one for each interface.
	- f) At the **Enter <Interface> IP** prompt, enter the static IP address to configure and press **Enter**.
	- g) At the **Enter <Interface> Netmask** prompt, enter the Netmask to configure and press **Enter**.
	- h) At the **Enter Gateway IP** prompt, enter the IP address of the default gateway press **Enter**.

After you enter the default gateway, the network interface reinitializes with your settings and the system becomes accessible through the new IP address. To cancel an entry and return to the menu, press **Ctrl+C**.

### <span id="page-31-1"></span>**Launching Cisco UCS Platform Emulator Using Hypervisors**

You can launch Cisco UCS Platform Emulator using VMplayer, VMfusion, VMware vSphere Hypervisor (ESXi), and Microsoft Hyper-V.

#### **Launching Cisco UCS Platform Emulator Using Hypervisors With An .ova File**

Using VMplayer on Microsoft Windows and Linux, Release 5.0:

- **1** Download the VMware OVF Tool, Release 3.0.1 from VMware. You can download the tool from the website.
- **2** When the download is complete, open your terminal or command prompt, navigate to where the VMware OVF Tool was installed and run the following to convert the image to a VMX file: ovftool <path\_to\_ova\UCSPE.ova> <path\_to\_store\_converted\_image\UCSPE.vmx>

The conversion begins and a progress window is displayed. When finished, you can use VMware player to open the converted image and launch Cisco UCS Platform Emulator.

- **3** From the File menu on the VMware Player menu bar, select Open a Virtual Machine.
- **4** Browse to the folder where the VMX file was converted and double-click the VMX file to launch Cisco UCS Platform Emulator.

#### **Launching Cisco UCS Platform Emulator Using Hypervisors With a .zip File**

The .zip file contains the VMX and VMDK files that can be used directly with VMware Player, VMware Workstation and VMware Fusion.

- **1** Download the .zip file.
- **2** Extract the .zip file to a folder.
- **3** Click **Open a Virtual Machine** and browse to the extracted files. Select the VMX file and click **Open.**.
- **4** To install in vSphere, the VMDK files must be processed with VMware Converter Standalone, then deployed to vCenter directly.
- **5** Open VMware Converter Standalone.
- **6** In the **Converter** view pane, select **Convert Machine**
- **7** Set the source type as **VMware Workstation** or **Other Virtual Machine.**
- **8** Select the VMX file from the folder. Click **Next.**
- **9** Enter the destination information for the vCenter Server.
- **10** Select a destination cluster resource, and suitable datastore.
- **11** Click on **Finish**
- **12** When the conversion completes successfuly, power on the VM.

#### **Launching Cisco UCS Platform Emulator Using Microsoft Hyper-V With a .zip File**

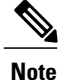

This task applies to the .zip file only; for example,

Cisco UCS Platform Emulator 3.1(2bPE1).zip. Cisco UCS Platform Emulator is delivered as an .ova file and as a .zip file. Each file contains the VMX and VMDK files that can be used directly with VMware Player, VMware Workstation and VMware Fusion.

- **1** Download the .zip file.
- **2** Extract the .zip file to a folder.
- **3** Download the StarWind V2V converter from [www.starwindsoftware.com](http://www.starwindsoftware.com/downloads-free). Install the converter in Microsoft Windows.
- **4** Launch the StarWind converter and convert the UCSPE.vmdk file into VHD or VHDX format. Use the Microsoft Virtual PC growable image or VHDX as the destination image format.
- **5** Once you have a .vhd or .vhdx image for the platform emulator you would like to use, you can create a new VM. On Windows 2012 R2, if you are using the Hypervisor Manager to create a VM, you can select **New** > **Virtual Machine** from the **Actions** pane to launch the VM Wizard and configure the VM with the following settings:
	- **1** Specify a name of your choice for the VM. Optionally, specify a different location to store your VM.
	- **2** Specify **Generation 1**.

and Windows 10).

- **3** Set the startup memory to 1024 MB. Disable the use of dynamic memory..
- **4** Choose an available Virtual Switch.

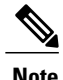

Hypervisor switch settings should be configured before you configure the VM. There are options for external, internal, and private switch configurations. If you wish to use internally configured IPs and NAT, we recommend you refer to the Hyper-V NAT Configuration Document for more information. Additionally, note that NAT is an available option on Windows build 14295 and later (Windows/Hyper-V Server 2012

- **5** Under **Connect Virtual Hard Disk**, select **Use anexisting virtualharddisk**and browse to your .vhd or .vhdx file.
- **6** Once you have completed creating a VM, select **Settings** for the new VM, and select **Add Hardware** > **Network Adapter**, and click **Add**.
- **7** For the new Network Adapter, select the same virtual switch you used in step number **4** and click **OK**.
- **8** Repeat steps **6** and **7**, and add a third network adapter. Verify that the VM is reporting three network adapters on the desired Virtual Switch from the **Networking** summary tab, or by selecting **Settings** again.
- **9** Select **Start** to start the VM after verifying the settings, and then select **Connect** to connect to the VM console.
- **10** Once the Cisco UCS Platform Emulator boot is complete, you can verify and/or modify IP settings. Cisco UCS Platform Emulator supports both DHCP and static IP, and by default, is configured to use the local network to obtain an IP address through the DHCP. If your network does not include a DHCP server, you must assign a static IP address. To see the version number of Cisco UCS Platform Emulator you are using, see the User Guide.
- **11** Once you configure the networking successfully, you can connect to the IP shown in the Cisco UCS Platform Emulator VM console.

#### **Launching Cisco UCS Platform Emulator Using VMware Fusion on Mac OS X With an .ova File**

If you are running VMware Fusion 4 or below, you can use the VMware OVF Tool to convert the image to the VMware runtime file format (.vmx). VMware Fusion 5 can import the .ova image file without conversion.

- **1** From the File menu on the VMware Fusion menu bar, select Import. The Import Library window displays a dialog box for browsing to the location of the .ovf file.
- **2** Browse to the .ova file and click Open.
- **3** Type the name for the imported virtual machine in the Save As text box and indicate where to save it. The default destination is the Virtual Machines folder created by VMware Fusion.
- **4** Click Import. A status bar indicates the progress of the import process.

When the import is complete, the virtual machine appears in the virtual machine library and in a separate virtual machine window.

#### **Launching Cisco UCS Platform Emulator Using VMware Workstation on Microsoft Windows and Linux With an .ova File**

You can directly import an .ova file into VMware Workstation 8.

- **1** From the File menu on the VMware Workstation 8 menu bar, select Open.
- **2** Browse to the .ovf or .ova file and click Open.
- **3** Type a name for the virtual machine, browse to the directory for the virtual machine files, and click Import.

#### **Launching Cisco UCS Platform Emulator Using VMware vSphere ESXi 5.0 With an .ova File**

Connect to your VMware Vcenter or VMware vSphere ESXi using the vSphere client.

- **1** From the File menu in the Vcenter or ESXi menu bar, select Deploy OVF Template.
- **2** Browse to the .ova file and click Open.

### <span id="page-34-0"></span>**Viewing System Settings Using VM Console**

You can use the Cisco UCS Platform Emulator VM console to view system status and configurations.

- **Step 1** At the **ucspe login**, enter the username **ucspe** and press **Enter**.
- **Step 2** At the **Password** prompt, enter **ucspe** and press **Enter**. The VM console displays the **Options** menu.
- **Step 3** At the **Select** prompt, enter **a** to show the status and press **Enter**. Multiple system statuses and configurations are displayed:
	- The current version of Cisco UCS Platform Emulator is displayed on top.
	- The current Network Mode and the Network Interface Configurations are displayed.

### <span id="page-35-0"></span>**Modifying System Settings Using VM Console**

You can use the Cisco UCS Platform Emulator VM console to change some of the UCS Platform Emulator configurations.

#### **Procedure**

- **Step 1** At the **ucspe login**, enter the username **ucspe** and press **Enter**.
- **Step 2** At the **Password** prompt, enter **ucspe** and press **Enter**. The VM console displays the **Options** menu.
- **Step 3** At the **Select** prompt, enter **t** to modify system settings.
- **Step 4** At the **Modify System Settings**, select one of the following options:
	- a) Enter **h** to modify High-Availability Mode and press **Enter**. The current status of the High Availability Mode is displayed (Stand Alone or Clustered). - At the **Set High Availability** prompt, enter **s** to change to Stand Alone or **c** to change to Clustered, and press **Enter**. After modification, the Cisco UCS Platform Emulator and Cisco UCS Manager restart.
	- b) Enter **t** to modify system date/time and press **Enter**. The current date and time is displayed. At the **Change Date** prompt, press **y** to change the date. If you choose not to change the date and skip to **Change Time** instead, press **n**. Enter the new date in dd/mm/yyyy format and press **Enter**.

At the **Change Time** prompt, press **y** to change the time. If you choose not to change time and exit to the main menu, press **n**. Enter the new time in hh:mm:ss format and press **Enter**.

- c) Enter **n** to modify the Network Time Protocol (NTP) server settings. At the prompt, enter the IP address of a valid Time Server running NTP. Cisco UCS Platform Emulator connects to the Time server and synchronizes its system time with the server.
- If you entered invalid data in the settings, the modification process aborts and the system reverts to the original menu options. **Note**

### <span id="page-35-1"></span>**Modifying Network Settings Using the VM Console**

You can use the Cisco UCS Platform Emulator VM console to change some network settings of the VM.

- **Step 1** At the **ucspe login**, enter the username **ucspe** and press **Enter**.
- **Step 2** At the **Password** prompt, enter **ucspe** and press **Enter**. The VM console displays the **Options** menu.
- **Step 3** At the **Options Select** prompt, enter **n** to modify network settings. A brief summary of current network settings with the IP address, netmask and hardware address of the interfaces, is displayed.
- **Step 4** At the **Modify Connections** prompt, enter **y** and press **Enter**.
- **Step 5** At the**Set Network Mode** prompt, choose the network mode by entering **a** for Auto Mode;**d**for DHCP Mode and **c** for Custom Mode.
	- Auto Mode—This is the default mode of the Cisco UCS Platform Emulator. In this mode, the Cisco UCS Platform Emulator checks for DHCP servers first as shown below.
	- DHCP Mode—In this mode, the Cisco UCS Platform Emulator searches only for an available DHCP Server. Upon obtaining IP addresses for all the interfaces, the Cisco UCS Platform Emulator and Cisco UCS Manager restart automatically.
	- Custom Mode— In this mode, the Cisco UCS Platform Emulator skips checking for available DHCP servers and directly uses the custom configuration that the user provides. Complete steps **a** and **b** once if Cluster Mode is Stand Alone, and thrice if Cluster Mode is Clustered.
	- a) At the **Enter eth[0,1,2] IP** prompt, enter the static IP address for the interface.
	- b) At the **Enter eth[0,1,2] Netmask** prompt, enter the netmask for the interface.
	- c) At the **Enter Gateway IP** prompt, enter the default gateway IP address.

The Cisco UCS Platform Emulator and Cisco UCS Manager restarts and come up with the configured IP address.

## <span id="page-36-0"></span>**Restarting and Rebooting Cisco UCS Platform Emulator Using the VM Console**

You can use the Cisco UCS Platform Emulator VM console to restart and reboot UCSPE.

- **Step 1** At the **cisco-ucspe login** prompt, type username **ucspe** and press **Enter**.
- **Step 2** At the **Password** prompt, type **ucspe** and press **Enter**. The VM console window displays the Options menu.
	- a) Press **s** to restart Cisco UCS Platform Emulator processes and press **Enter**. At the **Confirm** prompt, enter **y** and press **Enter**. This restarts all the Cisco UCS Platform Emulator processes including the Cisco UCS Manager process. The Cisco UCS Manager Database resets based on the configuration. (To change this, see the [Modifying](#page-35-0) System Settings Using VM Console, on page 26 section).
		- You should perform Cisco UCS Manager backup operations to preserve the Cisco UCS Manager configuration through all the VM reboots. **Note**
	- b) Press **f** to perform a Factory Reset and press **Enter**. At the **Confirm** prompt, enter **y** and press **Enter**. This resets all configurations and settings to the original settings of the Cisco UCS Platform Emulator.
	- c) Press **r** to reboot the VM and press **Enter**. At the **Confirm** prompt, enter **y** and press **Enter**. This restarts the VM.
	- d) Press **x** to logout user and press **Enter**. At the **Confirm** prompt, enter **y** and press **Enter**. This logs out the current Cisco UCS Platform Emulator user and takes you back to the login screen.

e) Press **z** to shutdown the VM and press **Enter**. At the **Confirm** prompt, enter **y** and press **Enter**. This shuts down the VM.

## <span id="page-37-0"></span>**Starting the Cisco UCS Manager CLI Using the VM Console**

You can use the supported commands from the Cisco UCS Manager CLI to configure and manage the hardware in your Cisco UCS Platform Emulator environment. The console window for the Cisco UCS Platform Emulator VM supports a single CLI session.

For information about Cisco UCS Manager CLI commands, see the *Cisco UCS Manager CLI Configuration Guide* and the *Cisco UCS Manager CLI Command Reference*. You can access these documents through the *Cisco UCS B-Series Servers Documentation Roadmap* available at the following URL: [http://www.cisco.com/](http://www.cisco.com/go/unifiedcomputing/b-series-doc) [go/unifiedcomputing/b-series-doc](http://www.cisco.com/go/unifiedcomputing/b-series-doc) .

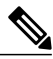

**Note**

Cisco UCS Platform Emulator does not support Cisco UCS Manager CLI commands for unsupported features or within the **connect nxos** or **connect local-mgmt** scopes

- **Step 1** At the **ucspe login** prompt, type username **ucspe** and press **Enter**.
- **Step 2** At the **Password** prompt, type **ucspe** and press **Enter**. The VM console displays the **Options** menu.
- **Step 3** Press **c** to log on to the CLI console and press **Enter** The VM Console window now displays the **ucspe#** prompt, which is the equivalent of the top-level scope in the Cisco UCS Manager CLI.

<span id="page-38-0"></span>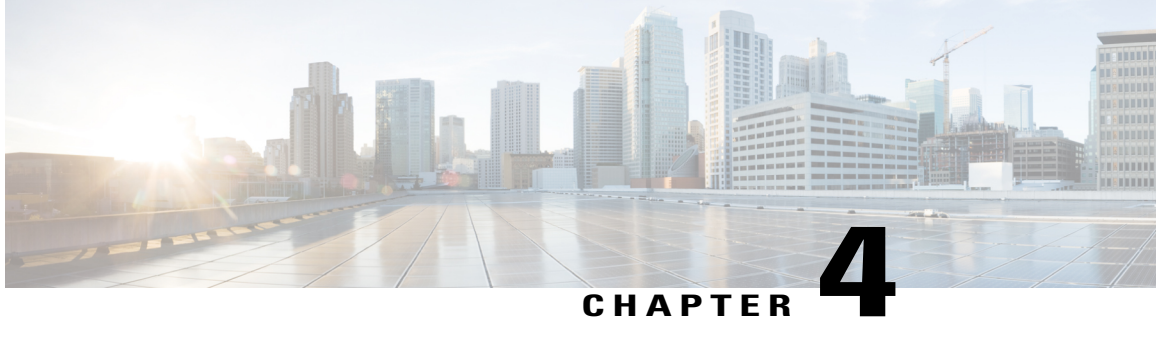

## **Restarting and Shutting Down Cisco UCS Platform Emulator Using the Control Panel**

This chapter includes the following sections:

- [Restarting](#page-38-1) Cisco UCS Platform Emulator, page 29
- Restarting Cisco UCS Platform Emulator and [Performing](#page-38-2) a Factory Reset, page 29
- [Rebooting](#page-39-0) the Cisco UCS Platform Emulator VM, page 30
- Shutting Down the Cisco UCS Platform [Emulator](#page-39-1) VM, page 30

### <span id="page-38-1"></span>**Restarting Cisco UCS Platform Emulator**

#### **Procedure**

- **Step 1** In the **Work** pane, click the **Power** icon on the menu bar.
- **Step 2** Select **Restart UCSPE**.
- **Step 3** For the question **Are you sure you want to restart UCS Emulator with Current Settings now?**, select **Yes** and click the **Restart Cisco UCS Platform Emulator with current settings** button to restart Cisco UCS Emulator, or select **No** and click the **Restart Cisco UCS Platform Emulator with current settings** button to cancel the restart.

## <span id="page-38-2"></span>**Restarting Cisco UCS Platform Emulator and Performing a Factory Reset**

By default, when Cisco UCS Platform Emulator restarts, the database is erased, any hardware that you added to Cisco UCS Manager within Cisco UCS Platform Emulator is deleted, and all configurations and settings are returned to the factory defaults.

#### **Procedure**

- **Step 1** In the **Work** pane, click the **Power** icon on the menu bar.
- **Step 2** Select **Factory Reset**.
- **Step 3** For the question **Are you sure you want to perform Factory Reset now?**, select **Yes** and click the **Perform Factory Reset** button to restart Cisco UCS Platform Emulator with factory defaults, or select **No** and click the **Perform Factory Reset** button to cancel the restart with factory defaults.

### <span id="page-39-0"></span>**Rebooting the Cisco UCS Platform Emulator VM**

Rebooting the VM from the Cisco UCS Platform Emulator ensures a clean shutdown of the Cisco UCS Platform Emulator before the VM reboots.

**Note** If clustering is disabled, you must set a static IP address.

#### **Procedure**

- **Step 1** In the **Work** pane, click the **Power** icon on the menu bar.
- **Step 2** Select **Reboot VM**.
- **Step 3** For the question **Are you sure you want to reboot Virtual Machine now?**, select **Yes** and click the **Reboot Virtual Machine** button to reboot Cisco UCS Platform Emulator, or select **No** and click the **Reboot Virtual Machine** button to cancel the reboot.

## <span id="page-39-1"></span>**Shutting Down the Cisco UCS Platform Emulator VM**

Shutting down the VM from the Cisco UCS Platform Emulator ensures a clean shutdown of the Cisco UCS Platform Emulator.

- **Step 1** In the **Work** pane, click the **Power** icon on the menu bar.
- **Step 2** Select **Shutdown VM**.
- **Step 3** For the question **Are yousure you want to shutdown Virtual Machinenow?**, select **Yes** and click the**Shut down Virtual Machine** button to shut down Cisco UCS Platform Emulator, or select **No** and click the **Shut down Virtual Machine** button to cancel the shutdown.

<span id="page-40-0"></span>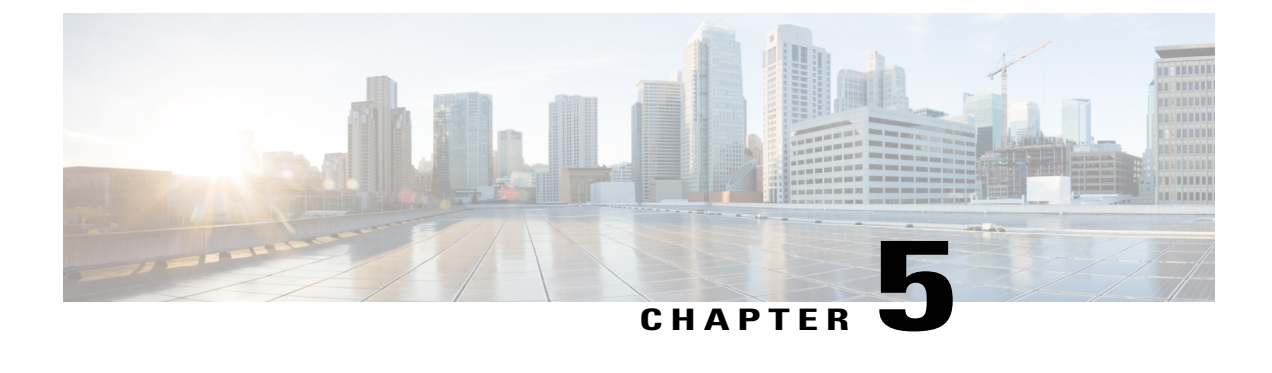

## **Configuring Cisco UCS Platform Emulator**

This chapter includes the following sections:

- Viewing the Cisco UCS Platform [Emulator](#page-40-1) Current Status and Settings, page 31
- Modifying the Cisco UCS Manager High [Availability](#page-42-0) Setting, page 33
- [Configuring](#page-43-0) Statistics in Cisco UCS Platform Emulator, page 34
- Modifying the Fabric [Interconnect](#page-43-1) Emulation Settings, page 34
- [Configuring](#page-44-0) Cisco UCS Platform Emulator Restart Settings, page 35

## <span id="page-40-1"></span>**Viewing the Cisco UCS Platform Emulator Current Status and Settings**

#### **Procedure**

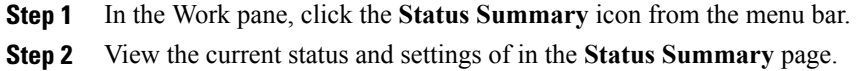

### <span id="page-40-2"></span>**Status Summary Page**

The **Status Summary** page displays the current status and a summary of the Cisco UCS Platform Emulator settings. These settings are updated when you modify any of the Cisco UCS Platform Emulator settings.

#### **Runtime Status Area**

This area provides information about the current status of Cisco UCS Platform Emulator. The number in parentheses shows the number of instances of the processes that are running. This example is for a cluster setting. For a non-cluster (standalone setting), everything will be (1) and the SAM Controller will not be running.

T

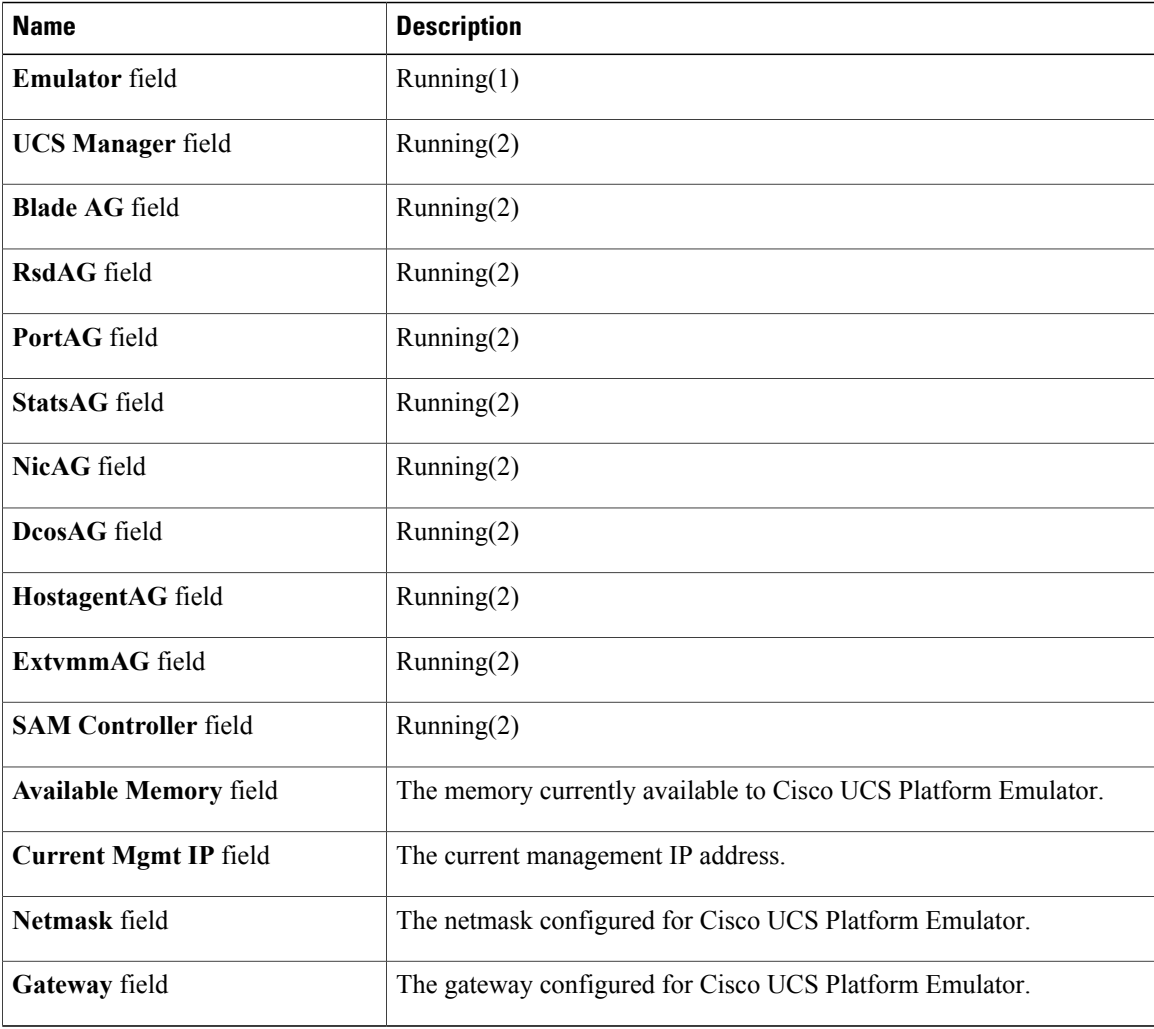

#### **Management IP Settings Area**

This area provides details of the management IP address configured for Cisco UCS Platform Emulator.

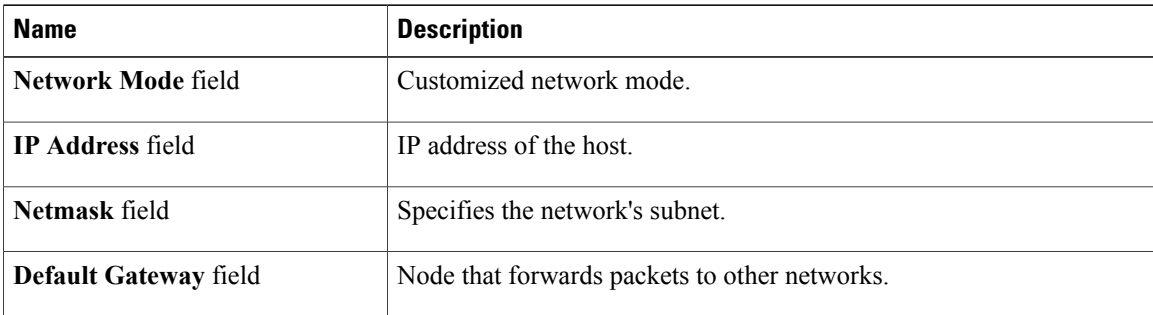

#### **Emulator Startup Settings Area**

This area provides details of the fabric interconnect configuration for Cisco UCS Platform Emulator.

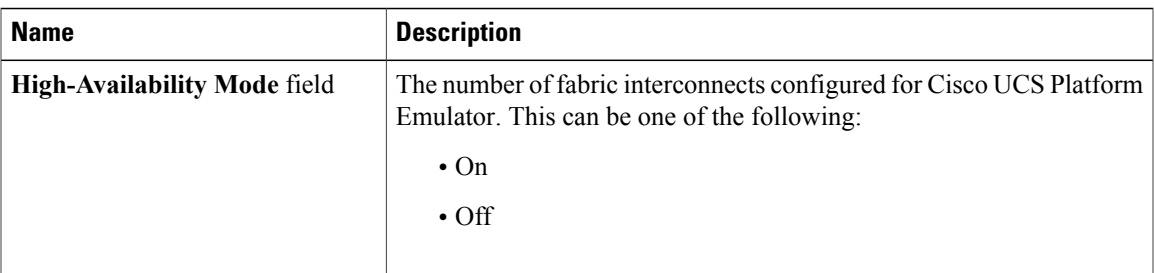

#### **Emulator Hardware Config Area**

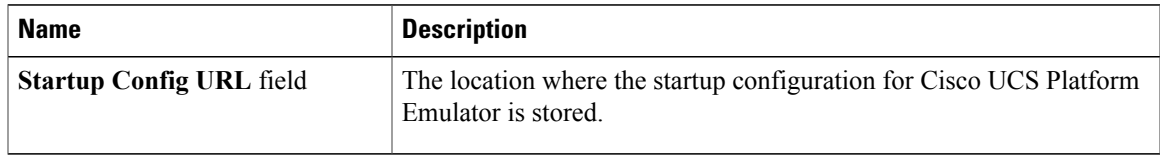

#### **NTP Settings Area**

Г

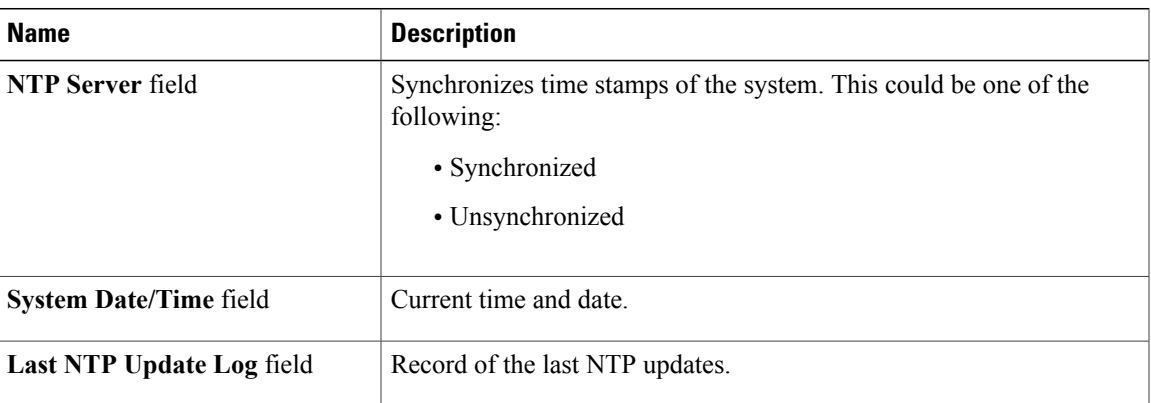

## <span id="page-42-0"></span>**Modifying the Cisco UCS Manager High Availability Setting**

The High Availability setting determines which of the following configurations is emulated by Cisco UCS Platform Emulator:

- High availability cluster configuration with two fabric interconnects
- Single standalone fabric interconnect

#### **Procedure**

- **Step 1** In the **Work** pane, click the **Settings** icon.
- **Step 2** Select **Change Cluster State.**
- **Step 3** On the **Modify UCS High Availability Settings and FI selection** page, click one of the following radio buttons:
	- **Dual Fabric Interconnect, HA**
	- **Single Fabric Interconnect, no HA**

#### **Step 4** Click **Submit**.

This forcefully restarts Cisco UCS Platform Emulator for changes to take effect. Changing the mode resets all the connections.

## <span id="page-43-0"></span>**Configuring Statistics in Cisco UCS Platform Emulator**

#### **Procedure**

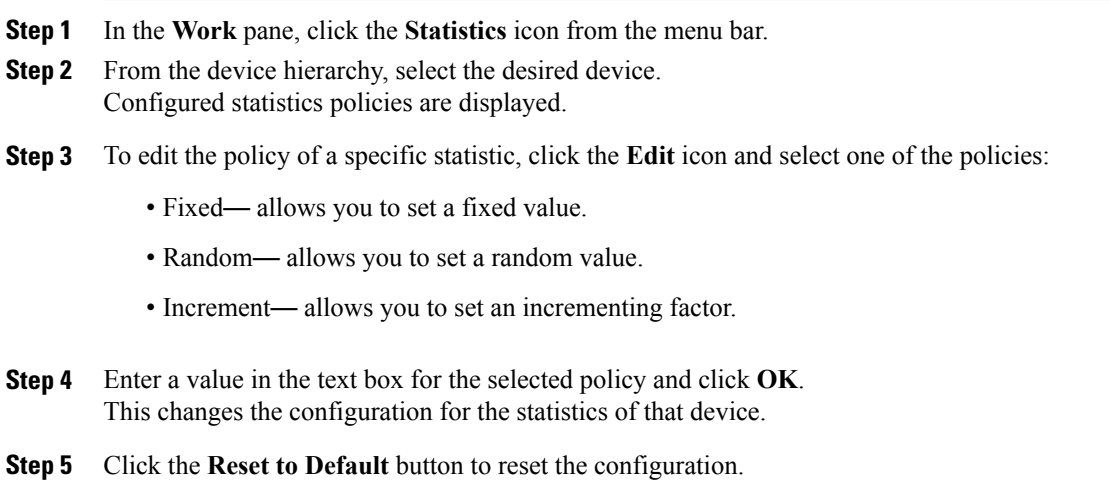

### <span id="page-43-1"></span>**Modifying the Fabric Interconnect Emulation Settings**

This setting determines which fabric interconnect is used by Cisco UCS Platform Emulator.

#### **Procedure**

- **Step 1** In the **Work** pane, click the **Settings** icon.
- **Step 2** Select **Fabric Interconnect**.
- **Step 3** On the **Modify UCS Fabric Interconnect Emulation Settings** page, select the desired fabric interconnect model from the **Fabric Interconnect** drop-down list.
- **Step 4** Click **Submit**. This restarts the Cisco UCS Platform Emulator for changes to take effect.

## <span id="page-44-0"></span>**Configuring Cisco UCS Platform Emulator Restart Settings**

The Cisco UCS Platform Emulator Restart Settings allow you to configure settings for actions that are required whenever the Platform Emulator restarts.

#### **Modifying Insert Device Settings**

You can use this setting when all devices need to be inserted once the Cisco UCS Platform Emulator restarts. If the links of any device are not connected, they are automatically connected and then inserted into the Cisco UCS Manager.

- **Step 1** In the **Work** pane, click the **Settings** icon from the menu bar.
- **Step 2** Select **UCSPE Restart Settings**.
- **Step 3** Click the **Yes** radio button to insert all devices after a restart, or the **No** radio button to cancel the action.
- **Step 4** Click **Submit**.

I

<span id="page-46-0"></span>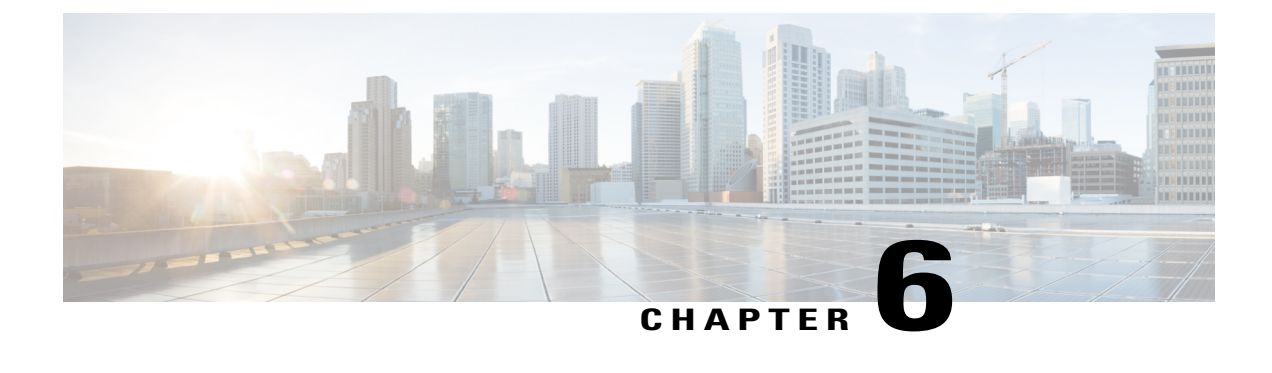

## **Configuring the Hardware Inventory**

This chapter includes the following sections:

- Viewing the [Hardware](#page-46-1) Catalog, page 37
- Manually [Configuring](#page-47-0) the Hardware Inventory, page 38
- Using Existing Hardware Inventory [Configurations,](#page-56-0) page 47

## <span id="page-46-1"></span>**Viewing the Hardware Catalog**

#### **Procedure**

- **Step 1** On the Hardware Inventory Dashboard page, click the **Hardware Catalog** icon.
- **Step 2** In the **Work** pane, click one or more of the following tabs to view the components supported in the current release:
	- **Fabric Interconnect**
	- **Chassis**
	- **DIMM**
	- **IOM**
	- **FEX**
	- **Blade Servers**
	- **Rack Servers**
	- **Modular Servers**
	- **CPU**
	- **DIMM**
	- **Disks**

Π

• **Adaptors**

- **Fans**
- **PSU**
- **Storage Controllers**

### <span id="page-47-0"></span>**Manually Configuring the Hardware Inventory**

You can manually configure the hardware inventory in the **Work** pane using the options listed for hardware components on the **Hardware Inventory Dashboard**.

### <span id="page-47-1"></span>**Adding a New Chassis**

#### **Procedure**

- **Step 1** On the **Hardware Inventory Dashboard**, click the **Add Device** icon next to the **Chassis** heading.
- **Step 2** In the **Name** field, enter a name for the chassis.
- **Step 3** In the **Pid** field, select a server from the drop down list.
- **Step 4** Click **Add**.

Cisco UCSPlatform Emulator adds a **Chassis** and the following message is displayed below the **Menu**icons: Successfully created chassis with serial :: <Chassis serial>

Fabric Model UCS-FI-M-6324 is only supported with the chassis UCSB-5108-AC2 and UCSB-5108-DC2. However, you can connect a secondary chassis N20-C6508 to the UCS Mini chassis. To know how to manage links between devices, see Managing [Connectivity](#page-54-1) of Links Between [Devices,](#page-54-1) on page 45. **Note**

### <span id="page-47-2"></span>**Creating a New Rack Server**

#### **Procedure**

- **Step 1** On the **Hardware Inventory Dashboard**, click the **Add Device** icon next to the **Rack Server** heading.
- **Step 2** In the **Name** field, enter a name for the rack server.
- **Step 3** In the **Pid** field, select the type of server from the drop down list.
- **Step 4** Click **Add**. Cisco UCS Platform Emulator adds a **Rack Server** and the following message is displayed below the **Menu** icons:

Successfully created rack server  $::$   $\leq$  rack server name $\geq$ , with serial  $::$   $\leq$  serial number $\geq$ ..

#### **What to Do Next**

Add a new template to the rack server you just created or an existing rack server. Click the **Add New Template** icon next to the **Rack Server** heading, select the rack server from a drop down list and click **Add**.

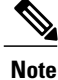

When you add a rack server, on the rack server's focus page, you can select the mode with which the rack server connects, that is, it can directly connect to a fabric interconnect (DAS mode) or through a fabric extender (SWM and DWM modes). To know how to manage links between devices, see [Managing](#page-54-1) [Connectivity](#page-54-1) of Links Between Devices, on page 45.

### <span id="page-48-0"></span>**Creating a New Fabric Extender**

#### **Procedure**

- **Step 1** On the **Hardware Inventory Dashboard**, click the **Add Device** icon next to the **Fabric Extender** heading.
- **Step 2** In the **Name** field, enter a name for the fabric extender.
- **Step 3** In the **Side** field, select side **A** or **B** from a drop down list.
- **Step 4** In the **Pid** field, select the fabric extender model from the drop down list.
- **Step 5** Click **Add**.

Cisco UCS Platform Emulator adds a **Fabric Extender** and the following message is displayed below the **Menu** icons:

Successfully created Fex :: <fabric extender name>, with serial :: <serial number>.

To know how to manage links between devices, see Managing [Connectivity](#page-54-1) of Links Between Devices, on page 45.

### <span id="page-48-1"></span>**Creating a New Blade Server**

You can create a new blade server in the Chassis area of the Chassis Focus page. However, a new blade server does not contain any components, such as DIMMs, adapters, or fans. Once you create a new blade server, you may edit the device from the **Dashboard** area to add the individual components.

#### **Procedure**

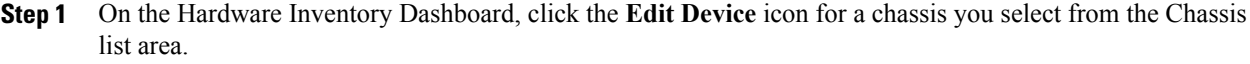

- **Step 2** In the hardware catalog table in the Chassis Focus page, click on the blade server and, holding the mouse button down, drag and drop it to the **Chassis** area.
- **Step 3** In the **Enter Server Slot** field, enter the number of the empty slot where you want to insert the blade server and press Enter.
- **Step 4** (Optional) Click the **Validate** icon on the Dashboard to ensure that all necessary components for a server are added. Missing components are displayed if the component is missing on the server.

#### **Step 5** Complete the following steps to add the components to the blade server:

- a) Click the **Edit Device** icon in the Blade Server area of the dashboard.
- b) From the hardware catalog table on the Blade Server Focus page, click the desired component and, holding the mouse button down, drag the component to the **Server Slot** area.
- c) Enter the desired slot number for the component when prompted, and press Enter.
- d) Repeat Steps a through c until you have added all desired components to the blade server. **Note** For the UCS C3260 system, the following configurations are additionally supported:
	- Server in slot 1 and HDD Expansion Tray in slot 2.
	- Server (UCSC-C3K-M4SRB) in slot 2 and IO Expander in slot 1.

To know more about creating an HDD Expansion Tray and IO Expander, see [Creating](#page-49-0) a Hard Disk Drive [Expansion](#page-49-0) Tray, on page 40 and Creating an IO [Expander](#page-50-0), on page 41.

### <span id="page-49-0"></span>**Creating a Hard Disk Drive Expansion Tray**

You can add a Hard Disk Drive (HDD) expansion tray from the chassis area.

#### **Procedure**

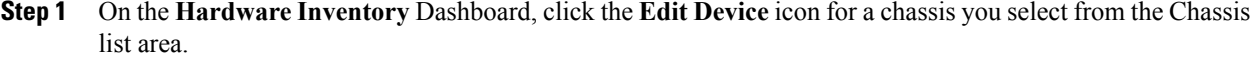

- **Step 2** In the hardware catalog table in the **Chassis** Focus page, click the disk and, holding the mouse button down, drag and drop it to the Chassis area.
- **Step 3** In the **Enter Disk Slot** field, enter a slot in the range of 57-60.

#### **Step 4** Press **Enter**.

Disks with the above range on a C3260 system represent the HDD expansion tray.

The HDD expansion tray gets added to slot number 2 on the C2360 Chassis if the slot is not already occupied by a server. **Note**

### <span id="page-50-0"></span>**Creating an IO Expander**

You can create an IO expander in the Server area.

#### **Procedure**

- **Step 1** On the **Hardware Inventory** Dashboard, click the **Edit Device** icon for the UCSC-C3K-M4SRB server in slot 2.
- **Step 2** In the hardware catalog table in the **Server** Focus page, click the disk or controller tab and, holding the mouse button down, drag and drop either component to the Server area.
- **Step 3** In the **Enter Slot** field, enter a slot in the range 4-6 to add controllers, or enter a slot in the range 4-5 to add disks.

#### **Step 4** Press **Enter**.

Disks and controllers in the above ranges represent an IO Expander.

An IO Expander is created only if slot number 1 is empty, with UCSC-C3K-M4SRB in slot 2. It occupies slot 1 of the chassis. Controller slot number 3 is used to connect the IO Expander with the server. Therefore, in order to create an IO Expander, delete any controller in slot number 3. **Note**

### <span id="page-50-1"></span>**Modifying Hardware Components**

After you create a chassis, server, or fabric extender, you can modify these components from their individual areas in a dedicated **Focus** page that also includes a **Connectivity** area and the respective **Hardware Catalog** table located below.

You can arrive at the Focus page by clicking the **Edit Device** icon of the individual hardware component from the hardware list on the Hardware Inventory **Dashboard** area.

### <span id="page-50-2"></span>**Modifying Chassis Components**

#### **Procedure**

**Step 1** Click the **Edit Device** icon in the **Chassis** area of the **Hardware Inventory Dashboard**. The Chassis Focus page is displayed. **Step 2** From the **Hardware Catalog** table on the **Focus** page, click the row for the desired component, drag the component to the **Chassis** area, and drop it. **Step 3** When prompted, enter the desired slot number and press **Enter**. **Step 4** Repeat Steps **3** and **4** until you have added all the desired components. On a chassis with PID UCSC-C3X60-BASE, an additional HDD Expansion Tray and IO Expander are supported in a server slot. You may also add PSU and FANs. However, for other chassis PIDs, only PSU and FANs are permitted to be dropped on the chassis. **Note**

### <span id="page-51-0"></span>**Modifying Rack and Blade Server Components**

#### **Procedure**

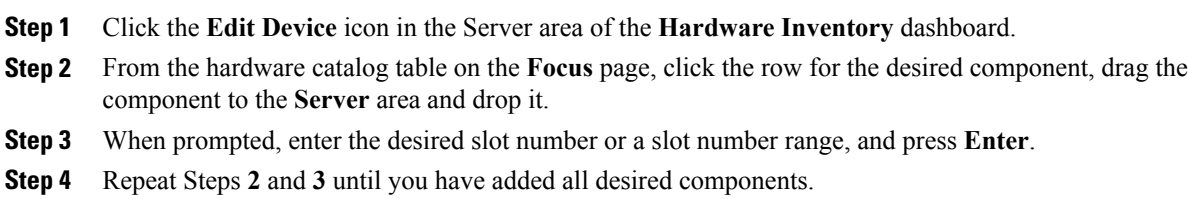

### <span id="page-51-1"></span>**Duplicating a Device**

You can duplicate a server, fex, or chassis from the Hardware Inventory Dashboard or from the individual component area on the Focus page.

#### **Procedure**

On the **Hardware Inventory Dashboard**, click the **Duplicate Device** icon in the fex, server, or chassis list areas (tables).

Cisco UCS Platform Emulator duplicates the device and the following message is displayed below the **Menu** icons:

Successfully duplicated <device> ::<serial number> to new <device> ::<serial number>

When you duplicate a device, Cisco UCS Platform Emulator duplicates all the components under it (blades, DIMMs, disks, controllers and so on) and also assigns each component a unique serial number. **Note**

### <span id="page-51-2"></span>**Inserting a Device into Cisco UCS Manager**

You can insert a configured device into Cisco UCS Manager, which results in the discovery of the device. The icons in the **Insert/Remove** column represent toggled status of each device. For example, an existing inserted device is represented through the green icon. You are required to click this icon to remove the device from UCS Manager. For more information on how to delete a device, see .

You can remove a device from two locations:

- From the Hardware Inventory Dashboard.
- From the Focus page of the device.

#### **Procedure**

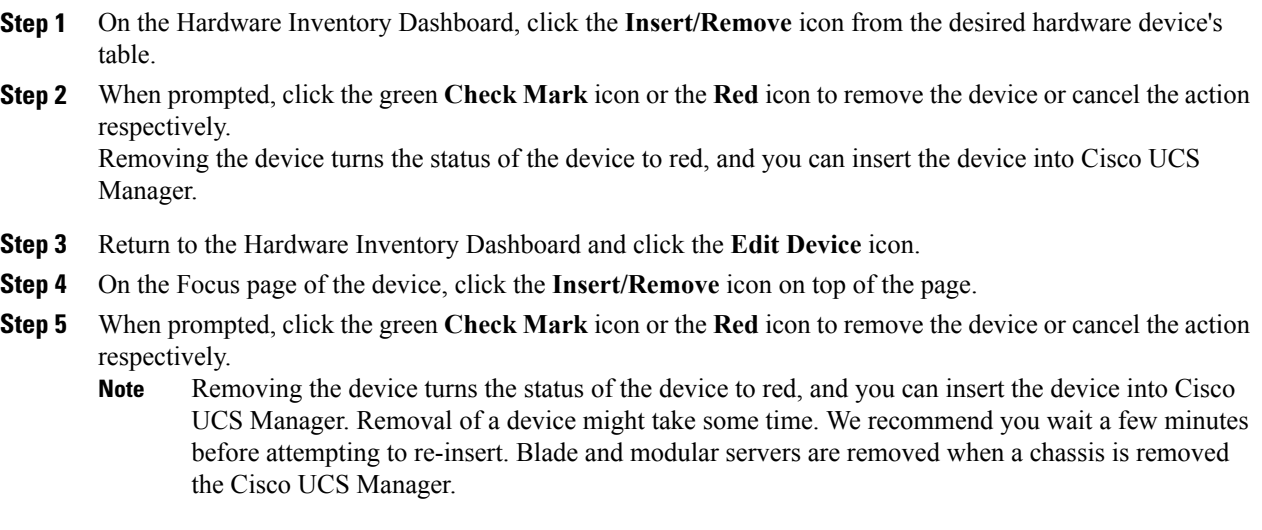

### <span id="page-52-0"></span>**Removing a Device from Cisco UCS Manager**

You can remove an inserted configuration from Cisco UCS Manager. The iconsin the **Insert/Remove** column represent toggled status of each device. For example, an removed device is represented through the red icon. You are required to click this icon to insert the device into Cisco UCS Manager. For more information on how to insert a device, see [Inserting](#page-51-2) a Device into Cisco UCS Manager, on page 42.

You can remove a device from two locations:

- From the Hardware Inventory Dashboard.
- From the Focus page of the device.

- **Step 1** On the Hardware Inventory Dashboard, click the **Insert/Remove** icon from the desired hardware device's table.
- **Step 2** When prompted, click the green **Check Mark** icon or the **Red** icon to insert the device or cancel the action respectively. Inserting the device turns the status of the device to green, and you can remove the device from Cisco UCS Manager.
- **Step 3** Return to the Hardware Inventory Dashboard and click the **Edit Device** icon.
- **Step 4** On the Focus page of the device, click the **Insert/Remove** icon on top of the page.
- **Step 5** When prompted, click the green **Check Mark** icon or the **Red** icon to remove the device or cancel the action respectively.

Inserting the device turns the status of the device to freen, and you can remove the device from Cisco UCS Manager. Removal of a device might take some time. We recommend you wait a few minutes before attempting to re-insert. Blade and modular servers are removed when a chassis is removed the Cisco UCS Manager. **Note**

### <span id="page-53-0"></span>**Inserting or Removing a Device in Cisco UCS Platform Emulator**

You can insert into or remove a configured device from Cisco UCS Manager, resulting in discovery of the device, or removal of the device from Cisco UCS Manager. The iconsin the **Insert/Remove** column represent the toggled status of each device. For example, an existing inserted device is represented through the green icon. You are required to click this icon to remove the device from UCS Manager. A removed device is represented through the red icon and you are required to click this icon to insert the device into UCS Manager.

You can insert or remove a device from two locations:

- From the Hardware Inventory Dashboard.
- From the Focus page of the device.

#### **Procedure**

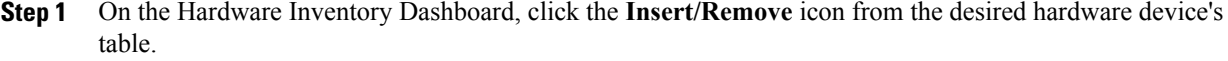

- **Step 2** When prompted, click the green **Check Mark** icon or the **Red** icon depending on its original status to either insert or remove the device, or cancel the action respectively.
- **Step 3** Return to the Hardware Inventory Dashboard and click the **Edit Device** icon.
- **Step 4** On the Focus page of the device, click the **Insert/Remove** icon on top of the page.
- **Step 5** When prompted, click the green **Check Mark** icon or the **Red** depending on its original status to either insert or remove the device, or cancel the action respectively.
	- Removal of a device might take some time. We recommend you wait a few minutes before attempting to re-insert. Blade and modular servers are removed when a chassis is removed the Cisco UCS Manager. **Note**

### <span id="page-53-1"></span>**Inserting or Removing all Devices in Cisco UCS Platform Emulator**

From the Hardware Inventory Dashboard, you can perform operations such as inserting or removing all the devices to and from the Cisco UCS Manager. Additionally you can connect or disconnect all the links of the hardware components. If all the links of a device are disconnected, they are automatically connected and then inserted. A generic error message

A few devices could not be inserted. Please attempt to insert them manually

is displayed if device(s) could not be inserted due to various reasons.

Removing devices take some time. However, links of the devices are not deleted.

When you connect all the links of removed FEX, Rack Servers and Chassis, it preserves the current link configuration and attempts to connect only if all the links are disconnected. A generic error message A few devices could not be connected

is displayed if device(s) could not be connected due to various reasons.

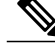

**Note** You can disconnect all the configured links only after the components are removed.

#### **Procedure**

- **Step 1** To insert all devices, on the Hardware Inventory dashboard, Click the **Insert all devices** icon on the right corner.
- **Step 2** To remove all devices, on the Hardware Inventory dashboard, Click the **Remove all devices** icon on the right corner.
- **Step 3** To connect all devices, on the Hardware Inventory dashboard, Click the **Connect alldevices** icon on the right corner.
- **Step 4** To disconnect all devices, on the Hardware Inventory dashboard, Click the **Disconnect all devices** icon on the right corner.

### <span id="page-54-0"></span>**Deleting a Device**

You can delete a device from Cisco UCS Platform Emulator, from the following two locations:

- From the Hardware Inventory Dashboard.
- From the Focus page of the device.

#### **Procedure**

- **Step 1** On the Hardware Inventory Dashboard, click the **Delete Device** icon from the desired hardware device'stable.
- **Step 2** Return to the Hardware Inventory Dashboard and click the **Edit Device** icon.
- <span id="page-54-1"></span>**Step 3** On the Focus page of the device, click the **Delete Device** icon on top of the page. **Note** You can delete a device only when it isremoved from the Cisco UCS Manager.

### **Managing Connectivity of Links Between Devices**

You can manage the links between the source device and peer devices using the **Links** area on the individual **Focus** page of the hardware components in the **Hardware Inventory Dashboard**. You can manage links for chassis, rack servers and fabric extenders.

There are two ways to connect/disconnect links:

- Manually configure the links using the drop-down menu which lists compatible peer devices and unused peer ports.
- Allow Cisco UCS Platform Emulator to connect all links automatically using the **Connect All links of this device** option.

#### **Procedure**

- **Step 1** To **manually edit a link**, on the **Hardware Inventory Dashboard** area, click the **Edit Device** icon for the chassis, rack server, or the FEX you want to modify links for. The individual Focus page is displayed.
- **Step 2** In the Links area (for instance, for a chassis it displays **Manage Links of Chassis**), click **Edit Port**. The break-up ports of scalable port 5 are represented as ports 5, 6, 7, 8. A secondary chassis is discovered only if its IOM links are connected to scalable port of FI-IOM.
- **Step 3** Select options from the **Peer Device Type**, **Peer Device Id/Side**, **Peer Slot/Peer Port** drop-down lists. Links of a rack server vary depending on the mode of the rack server.:
	- DAS mode links (carrying both data and management traffic) are created between adapter ports of the rack server and FI ports.
	- SWM mode links (carrying both data and management traffic) are created between adapter ports of the rack server and Fex ports.
	- DWM mode links (carrying data traffic) are created between adapter ports of the rack server and Fex ports.

Additionally, links are created between LOM ports of the rack server and Fex ports to carry management traffic.

- **Note** Peer Device of a C3260 chassis varies depending on peer device type selected on Chassis box:
	- Fabric Interconnect Chassis'SIOCs are connected to the fabric interconnect with a connectivity ratio of 1:1.
	- Fabric Extender Chassis' SIOCs are connected to the fabric extender with a connectivity ratio of  $1:1$ .

Peer Port drop-down shows list of unused ports on a selected peer device. Appropriate success or error message is displayed on selection of Peer Port.

- **Step 4** To **manually delete a link**, return to the **Hardware Inventory Dashboard** area and click the **Edit Device** icon for the chassis, rack server, or the FEX you want to modify links for. The individual Focus page is displayed.
- **Step 5** In the Links area (for instance, for a chassis it displays **Manage Links of Chassis**), click **Delete Link**.
- **Step 6** To **automatically connect all the links**, from the **Hardware Inventory Dashboard** area click the **Edit Device** icon for the chassis, rack server, or the FEX you want to modify links for. The individual Focus page is displayed.
- **Step 7** In the Links area (for instance, for a chassis it displays **Manage Links of Chassis**), click **Connect All Links of this Device.**.

A message is displayed - Connect All Links of this Device.

- **Step 8** Click the green check mark to connect the links or the red cross icon to cancel the action.
- **Step 9** To **automatically disconnect all links**, return to the **Hardware Inventory Dashboard** area and click the **Edit Device** icon for the chassis, rack server, or the FEX you want to modify links for. The individual Focus page is displayed.
- **Step 10** In the Links area (for instance, for a chassis it displays **Manage Links of Chassis**), click **Disconnect all Links of this Device.**.
- **Step 11** Repeat step **8**, where a similar message is displayed.
	- Error messages are displayed for incompatible connections. For instance, rack servers in the DAS andSWM mode cannot be connected to LOM ports. The **Connect All Links of thisdevice** preserves the current link configuration and attempts to connect only the remaining disconnected ports. In case of failure to find enough ports, an error message is displayed and the current link configuration is preserved. **Note**

For a C3260 System, Cisco UCS Platform Emulator does not support breakout cable connections. All links are connected in a 1:1 ratio.

### <span id="page-56-1"></span><span id="page-56-0"></span>**Using Existing Hardware Inventory Configurations**

You can use existing hardware inventory configurations in the **Work** pane using the icons on the menu bar.

### **Importing a Hardware Inventory Configuration File**

You can import a hardware configuration file that you exported from one Cisco UCS Platform Emulator into another Cisco UCS Platform Emulator. You cannot import a backup file from a Cisco UCS domain. If you want to import the configuration from a Cisco UCS domain, see Importing the Equipment from a Cisco UCS Domain.

#### **Before You Begin**

Changes to this setting do not take effect until you restart Cisco UCS Platform Emulator.

#### **Procedure**

- **Step 1** On the **Hardware Inventory Dashboard** page, click the **Load File** icon on the Menu bar.
- **Step 2** Click **Browse** and navigate to the file that you want to load into the Cisco UCS Platform Emulator.

<span id="page-56-2"></span>**Step 3** Restart Cisco UCS Platform Emulator.

### **Importing the Equipment from a Cisco UCS Domain**

#### **Before You Begin**

Changes to this setting do not take effect until you restart Cisco UCS Platform Emulator.

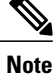

Importing a configuration using HTTPS is now supported. If HTTPS is disabled on a Cisco UCS domain, enable HTTPS redirection.

#### **Procedure**

- **Step 1** In the Work pane, click the **Import** icon from the menu bar.
- **Step 2** Select **Import From a Live UCS**
- **Step 3** In the **Cisco UCS Server** field, enter the web link for the Cisco UCS Manager GUI of the Cisco UCS domain from which you want to import the equipment.

The default web link is http://*UCSManager\_IP*:*port* , where *UCSManager\_IP* represents the IP address assigned to Cisco UCS Manager. This IP address can be one of the following:

- Cluster configuration: *UCSManager* IP represents the virtual or cluster IP address assigned to Cisco UCS Manager. Do not use the IP addresses assigned to the management port on the fabric interconnects.
- Standalone configuration: *UCSManager IP* represents the IP address for the management port on the fabric interconnect

And where *port* represents the port used to access the Cisco UCS Manager GUI. By default, this port is 80 for HTTP access and 443 for HTTPS access.

- **Step 4** Enter a valid user name and password for the Cisco UCS domain. Any user with read-only or higher privileges can access the hardware inventory configuration.
- **Step 5** Click **Load**.
- **Step 6** Restart Cisco UCS Platform Emulator. For information on restarting, see [Restarting](#page-38-1) Cisco UCS Platform [Emulator,](#page-38-1) on page 29

### <span id="page-57-0"></span>**Importing a Saved Hardware Inventory Configuration**

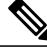

When a XML before 2.2(4bPE1) version is imported to the 2.2(4bPE1) setup, storage controllers might not be added to the rack server if the storage controller slot is same as the adapter slot. If the adapter and storage controller slots are same, insert the storage controller manually. **Note**

#### **Procedure**

**Step 1** In the **Work** pane, click the **Import** icon from the menu bar. **Note**

Only a user created configuration file is shown when you try to load a configuration file.

- **Step 2** Select **Import from a Saved XML**
- **Step 3** In the menu below, click the link for the hardware inventory configuration you want to load into the Cisco UCS Platform Emulator.
- **Step 4** Restart Cisco UCS Platform Emulator. For information on restarting, see [Restarting](#page-38-1) Cisco UCS Platform [Emulator](#page-38-1), on page 29

### <span id="page-58-0"></span>**Saving the Current Hardware Inventory Configuration**

You can save the current hardware inventory configuration from the **Work** pane to use in another Cisco UCS Platform Emulator VM or as a backup for the current VM. The configuration is saved as an XML file.

#### **Procedure**

- **Step 1** On the **Hardware Inventory Dashboard** page, click the **Save the Configuration** icon on the menu bar.
- **Step 2** In the **File Name** field, enter a name for the configuration file. The file name must include only alphanumeric chars only, dashes (-) and underscores ( \_ ). It cannot include spaces.
- **Step 3** Click **Save**. The configuration file is saved in Cisco UCS Platform Emulator and added to the saved configuration list.

### <span id="page-58-1"></span>**Exporting the Hardware Inventory Configuration as an XML File**

You can save the exported XML file with the hardware inventory configuration and then import it into another Cisco UCS Platform Emulator or place it on a web server to use as a start up configuration.

#### **Procedure**

- **Step 1** In the **Work** pane, click the **Export** icon from the menu bar.
- **Step 2** Select **Export XML**

Cisco UCS Platform Emulator opens a new browser tab and displays the contents of the hardware inventory configuration as an XML file.

I

<span id="page-60-0"></span>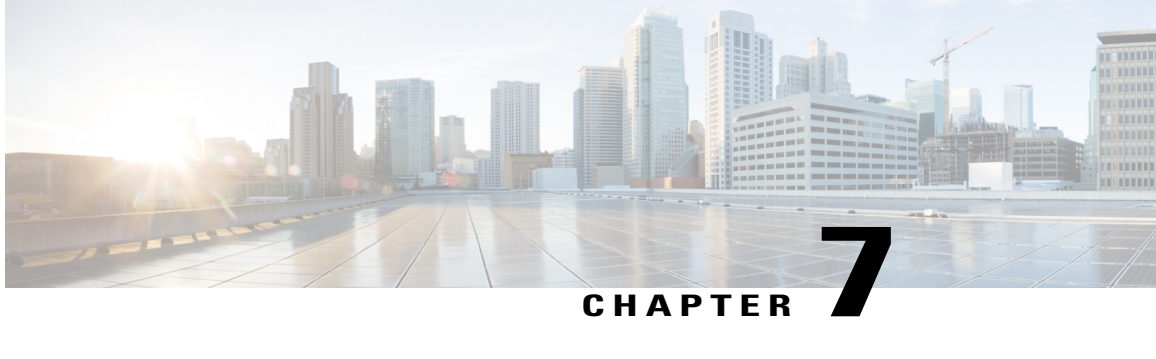

## **Accessing Features in Cisco UCS Platform Emulator**

This chapter includes the following sections:

- Starting the Cisco UCS Manager GUI from the Cisco UCS Platform [Emulator](#page-60-1) Control Panel, page 51
- Accessing Cisco [Developer](#page-61-0) Network , page 52
- Accessing Cisco UCS [PowerTool,](#page-61-1) page 52

## <span id="page-60-1"></span>**Starting the Cisco UCS Manager GUI from the Cisco UCS Platform Emulator Control Panel**

You can use the Cisco UCS Manager GUI to configure and manage the hardware in your Cisco UCSPlatform Emulator environment.

For information about Cisco UCS Manager GUI commands, see the *Cisco UCS Manager GUI Configuration Guide*. You can access this document through the *Cisco UCS B-Series Servers Documentation Roadmap* available at the following URL: <http://www.cisco.com/go/unifiedcomputing/b-series-doc> .

- **Step 1** In the **Work** pane, click the **Open UCS Manager** tab from the menu bar.
- **Step 2** Click the **Launch UCS Manager** tab.
- **Step 3** If a **Security** dialog box displays, do the following:
	- a) (Optional) Check the check box to accept all content from the IP address for Cisco UCS Platform Emulator.
	- b) Click **Yes** to accept the certificate and continue.
- **Step 4** In the **Login** dialog box, do the following:
	- a) In the **User Name** field, enter UCSPE.
	- b) In the **Password** field, enter UCSPE.
	- c) Click **Login**.

### <span id="page-61-0"></span>**Accessing Cisco Developer Network**

The Cisco Developer Network provides information, documentation, and support resources for developers working with Cisco UCS. You can also access information and documentation for the Cisco UCS Manager XML API from the Cisco Developer Network .

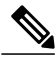

**Note** Internet access is required in order to access the Cisco UCS Platform Emulator.

#### **Procedure**

**Step 1** In the **Work** pane, click the **Help** icon from the menu bar.

**Step 2** Select**UCS CDN**.

### <span id="page-61-2"></span><span id="page-61-1"></span>**Accessing Cisco UCS PowerTool**

### **Information about Cisco UCS PowerTool**

Cisco UCS PowerTool is a Microsoft PowerShell command line toolkit and interface to Cisco UCS. You can use Cisco UCS PowerTool to integrate, automate, and orchestrate all aspects of Cisco UCS management within the data center, including network, storage and hypervisor management.

Cisco UCS includes over 2400 PowerShell command-lets ("cmdlets") that enable you to integrate and automate Cisco UCS with Microsoft products and many third party products.

### <span id="page-61-3"></span>**Downloading Cisco UCS PowerTool**

**Note** Cisco UCS Platform Emulator must have access to the internet to download Cisco UCS PowerTool.

- **Step 1** In the **Work** pane, click the **Help** icon from the menu bar.
- **Step 2** Select **UCS PowerTool Download**.
- **Step 3** In the Work pane, review the information and follow the instructions to download Cisco UCS PowerTool.

<span id="page-62-0"></span>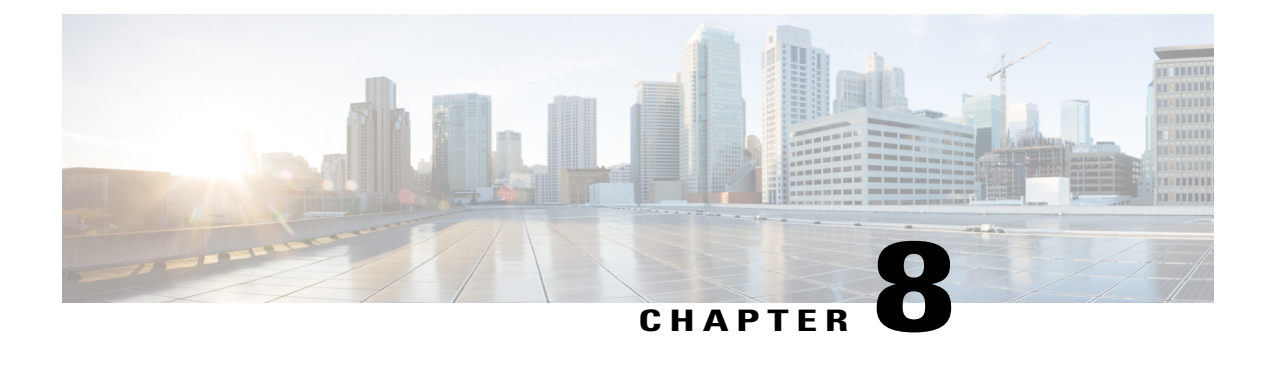

## **Using the Managed Object Browser**

This chapter includes the following sections:

- [Information](#page-62-1) About the Managed Object Browser, page 53
- [Managed](#page-62-2) Object Browser Page, page 53
- Running a Query in the [Managed](#page-64-0) Object Browser, page 55

### <span id="page-62-1"></span>**Information About the Managed Object Browser**

The Managed Object Browser, or Visore, that you can access through Cisco UCSPlatform Emulator provides you with a graphical view of the managed objects in the XML database. You can also use the Managed Object Browser to find out what type of data Cisco UCS stores in the database for each type of managed object. In addition, since the Managed Object Browser uses the Cisco UCS Manager XML API to query the runtime managed objects and display the results, it also enables you to see the query that was used to obtain the information from the database.

For example, you can use the Managed Object Browser to see which service profiles have been configured and the XML query that was used to access that information in the database. You can also use it to view the type of data stored in the database about servers, such as the number of cores, the type of adapter, or the number of CPUs. You can then use that information when you design or debug a Cisco UCS domain.

 $\boldsymbol{\mathcal{L}}$ **Tip**

You can also connect to and run queries with the Managed Object Browser on a running Cisco UCS domain through the following URL: http://*UCSManager\_IP*/visore.html.

### <span id="page-62-2"></span>**Managed Object Browser Page**

#### **Filter Area**

The filter form is case sensitive. This area supports all simple Cisco UCS Manager XML API operations.

I

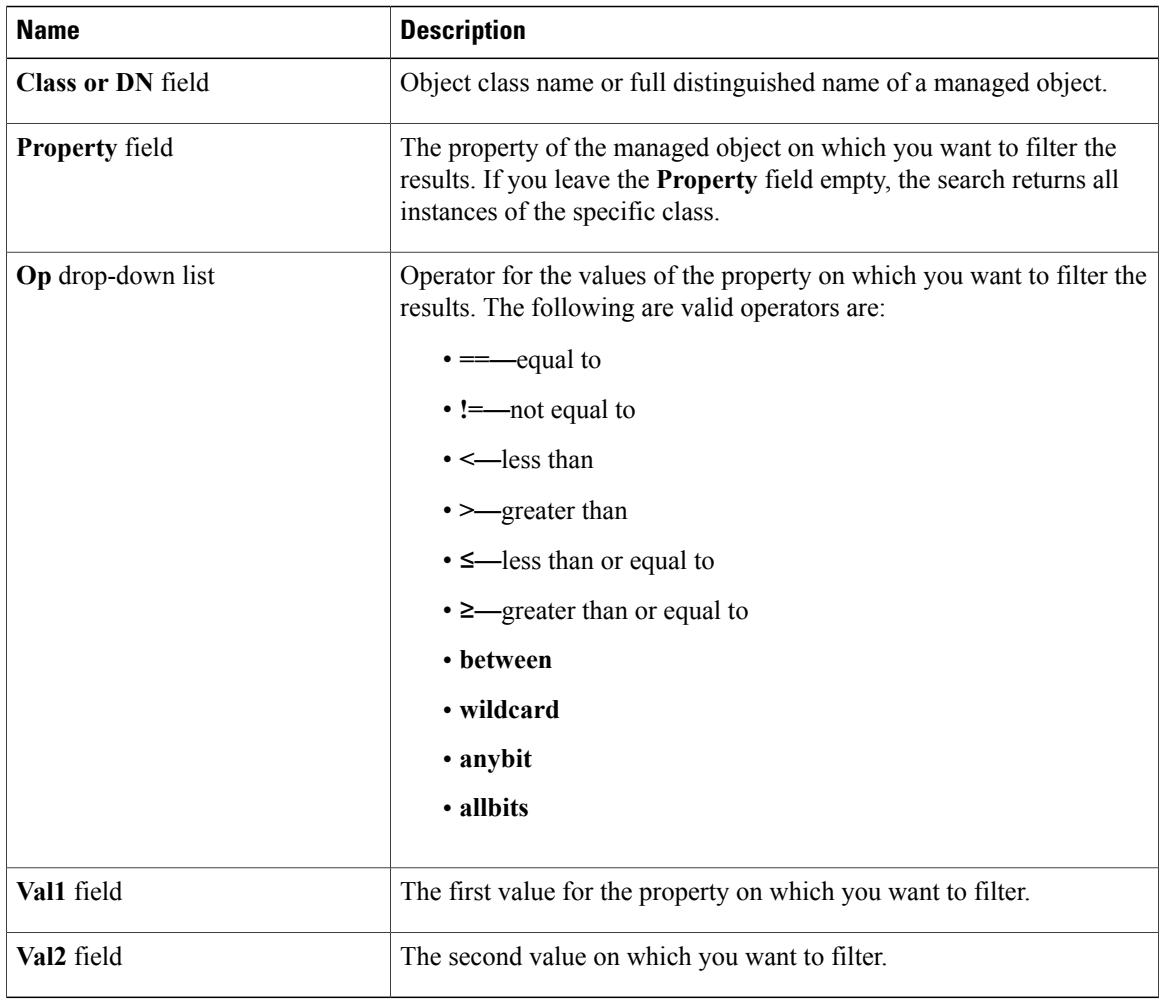

#### **Display XML of Last Query Link**

The **Display XML of last query** link displays the full Cisco UCS Manager XML API translation of the most recent query run in the Managed Object Browser.

#### **Results Area**

You can bookmark any query results page in your browser to view the results again because the query is encoded in the URL.

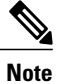

Many of the managed objects are only used internally and are not generally applicable to Cisco UCS Manager program development.

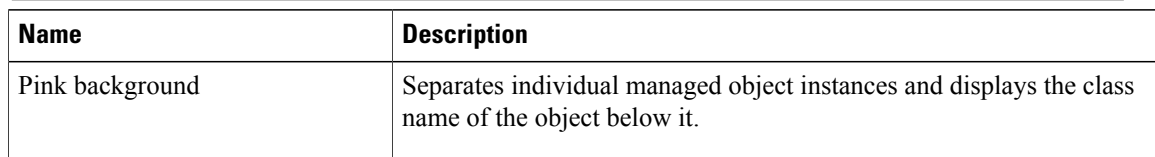

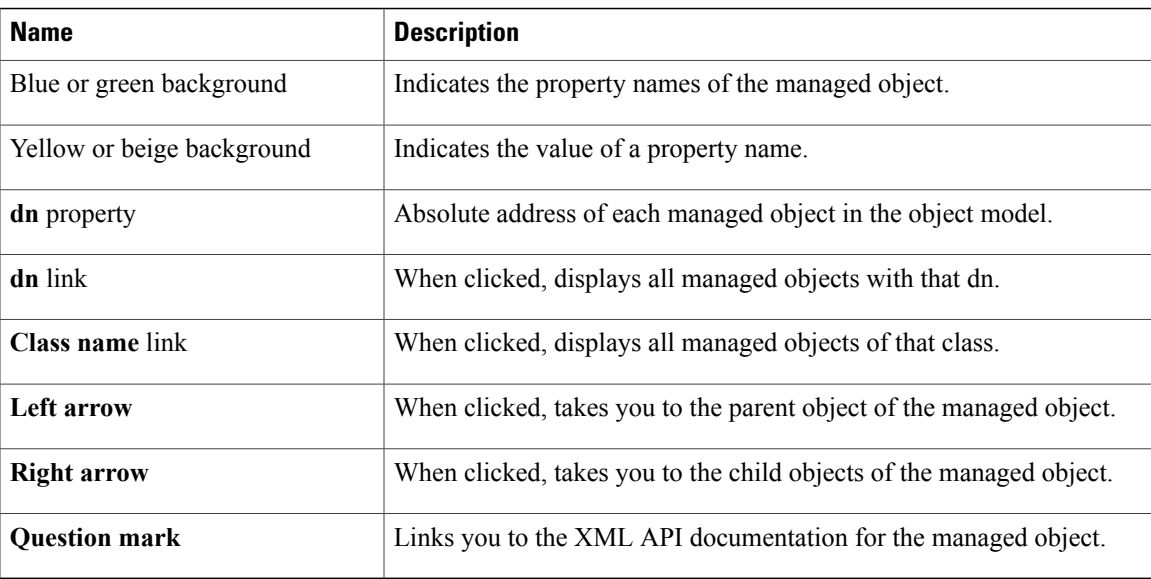

## <span id="page-64-0"></span>**Running a Query in the Managed Object Browser**

#### **Procedure**

- **Step 1** In the **Work** pane, click the **Help** icon from the menu bar.
- **Step 2** Select **Managed Object Browser**.
- **Step 3** In the **Work** pane, In the **Class or DN** field, type the class or DN of the managed object you want to query. This is the only required field in a query. For information about the available classes or DNs, see the Cisco UCS Manager XML API documentation.

#### **Example:**

If you want to search on all instances of the blade class in the object model, enter computeBlade in the **Class or DN** field. However, if you want to limit the query to a specific server, such as blade server 1 in chassis 1, enter sys/chassis-1/blade-1.

**Step 4** (Optional) If you want to filter the results of your query, complete the following fields:

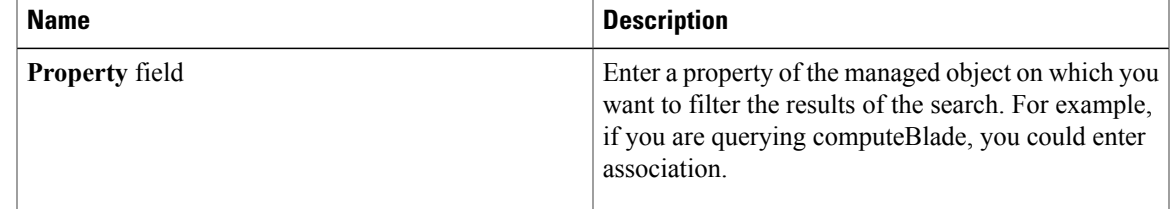

 $\mathbf I$ 

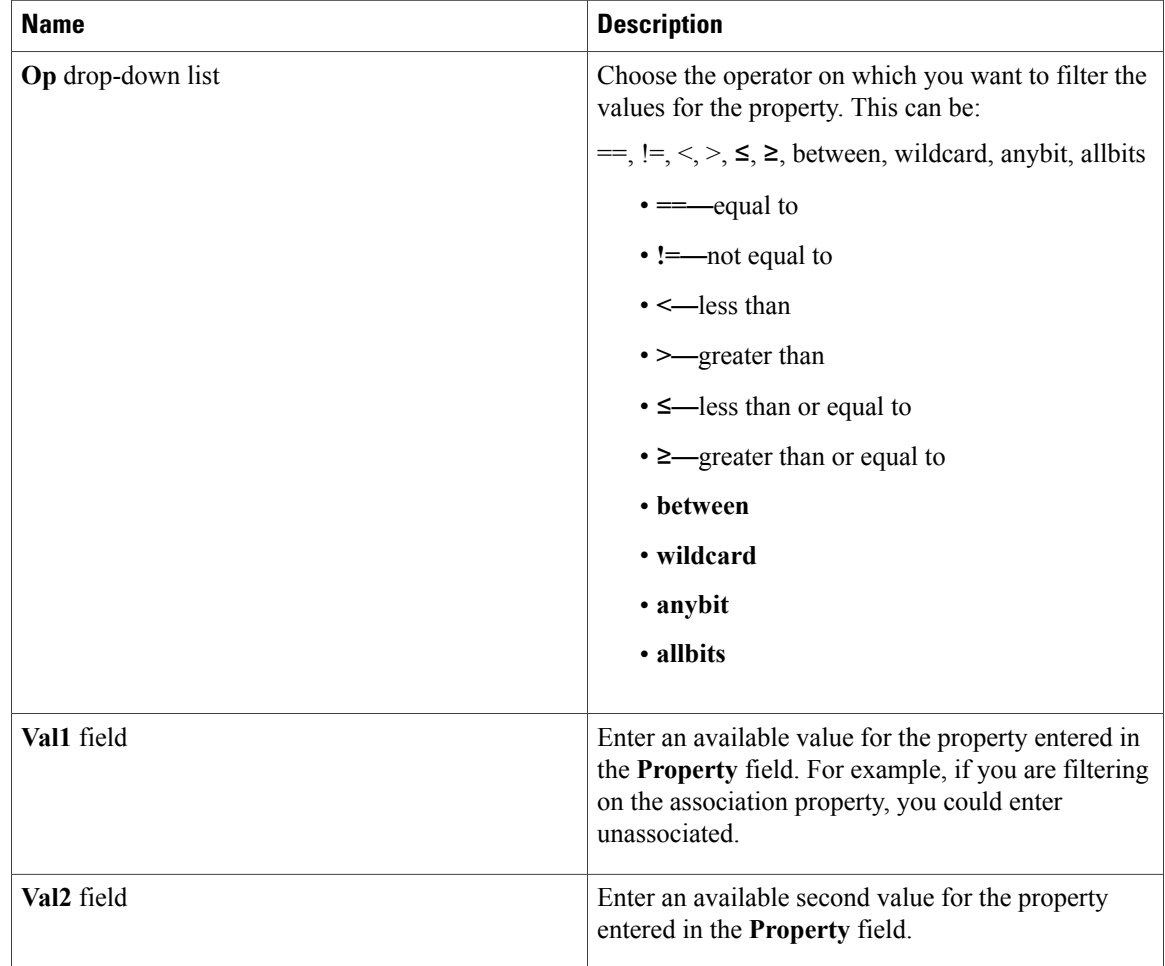

### **Step 5** Click **Run Query**

<span id="page-66-0"></span>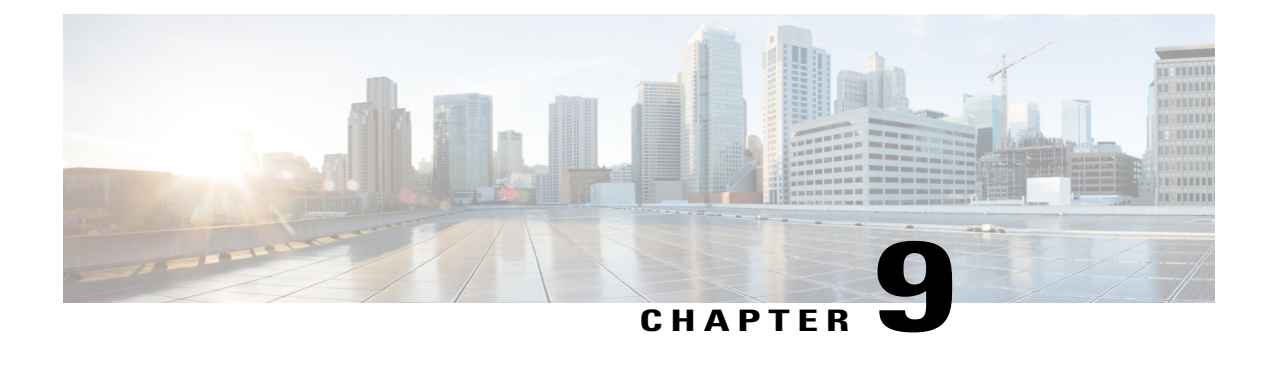

# **Accessing the Cisco UCS Manager XML API Documentation**

This chapter includes the following sections:

- [Information](#page-66-1) About the Cisco UCS Manager XML API, page 57
- Information About the Cisco UCS Manager XML API [Documentation,](#page-67-0) page 58
- Accessing the Cisco UCS Manager XML API [Documentation,](#page-67-1) page 58

## <span id="page-66-1"></span>**Information About the Cisco UCS Manager XML API**

The Cisco UCS Manager XML API is a programmatic interface to Cisco Unified Computing System (UCS). The API accepts XML documents through HTTP or HTTPS. Developers can use any programming language to generate XML documents that contain the API methods. Configuration and state information for Cisco UCS is stored in a hierarchical tree structure known as the management information tree, which is completely accessible through the XML API.

The Cisco UCS Manager XML API supports operations on a single object or an object hierarchy. An API call can initiate changes to attributes of one or more objects such as chassis, blades, adapters, policies, and other configurable components.

The API operates in forgiving mode. Missing attributes are replaced with applicable default values that are maintained in the internal data management engine (DME). The DME ignores incorrect attributes. When multiple managed objects (MOs) are being configured, the API operation stops if any of the MOs (a virtual NIC, for example) cannot be configured. In that case, the management information tree is rolled back to the prior state that preceded the API operation and an error is returned.

Updates to MOs and properties conform to the existing object model to ensure backward compatibility. If existing properties are changed during a product upgrade, they are managed during the database load after the upgrade. New properties are assigned default values.

Operation of the API is transactional and terminates on a single data model. Cisco UCS is responsible for all endpoint communication, such as state updates. Users cannot communicate directly to endpoints, which relieves developers from administering isolated, individual component configurations.

The API model includes the following programmatic entities:

• Classes—Define the properties and states of objects in the management information tree.

- Methods—Actions that the API performs on one or more objects.
- Types—Object properties that map values to the object state (for example, equipmentPresence).

A typical request comes into the DME and is placed in the transactor queue in FIFO order. The transactor gets the request from the queue, interprets the request, and performs an authorization check. After the request is confirmed, the transactor updates the management information tree. This complete operation is done in a single transaction.

Full event subscription is enabled. After subscribing, any event notification is sent along with its type of state change.

## <span id="page-67-0"></span>**Information About the Cisco UCS Manager XML API Documentation**

The Cisco UCS Manager XML API documentation that you can access through the Cisco UCS Platform Emulator provides information about the Cisco UCS Manager information model

When you view the XML API documentation, the navigation frames on the left list the following information:

- Managed objects
- Methods
- Types
- Fault rules
- Finite State Machine (FSM) rules

For more information about the Cisco UCS Manager XML API, see the Cisco UCS [Manager](http://www.cisco.com/en/US/docs/unified_computing/ucs/sw/api/ucs_api_book.html) XML API [Programmer's](http://www.cisco.com/en/US/docs/unified_computing/ucs/sw/api/ucs_api_book.html) Guide.

### <span id="page-67-1"></span>**Accessing the Cisco UCS Manager XML API Documentation**

The XML API docs are displayed in the **Work** pane. The links provide navigation through the information model.